# セットアップ ガイド **Inspiron™**

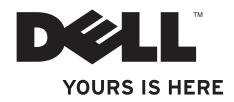

# セットアップ ガイド **Inspiron™**

認可モデル: P10F シリーズ 認可タイプ: P10F001; P10F002

## メモ、注意、警告

#### ■■ メモ:コンピュータを使いやすくするための重要な情報を説明しています。

#### 注意:ハードウェアの損傷またはデータの損失の可能性あることを示し、問題を回避 する方法を説明しています。

#### 警告:警告とは、物的損害、けが、または死亡の原因となる可能性があることを示し ます.

DELL™ シリーズコンピュータをご購入いただいた場合、この文書の Microsoft ® Windows® オペレーティングシステ ムについての説明は適用されません。

この製品には、米国特許権および Rovi Corporation が保有する他の知的財産権によって保護されている著作権保 護技術が組み込まれています。リバースエンジニアリングや分解は禁止されています。

#### 本書の情報は、事前の通知なく変更されることがあります。

#### © 2010 Dell Inc. All rights reserved.

\_\_\_\_\_\_\_\_\_\_\_\_\_\_\_\_\_\_

Dell Inc. の書面による許可のない複製は、いかなる形態においても厳重に禁じられています。

本書に使用されている商標:Dell、DELL ロゴ、YOURS IS HERE、Inspiron、Solution Station、および DellConnect は、 Dell Inc. の登録商標です。Intel、Pentium、および Centrino は、米国およびその他の国における Intel Corporation の 登録商標で、Core は、米国およびその他の国における Intel Corporation の商標です。Microsoft、Windows、Windows Vista、および Windows Vista スタートボタンロゴは、米国またはその他の国における Microsoft Corporation の商標 または登録商標です。AMD、AMD Athlon、AMD Turion、AMD Phenom、および ATI Mobility Radeon は、Advanced Micro Devices, Inc. の商標です。Blu-ray Disc は、Blu-ray Disc Association の商標です。Bluetooth は、Bluetooth SIG, Inc. が所有す る登録商標で、Dell が使用権を所有します。

本書では、上記記載以外の商標および会社名が使用されている場合があります。これらの商標や会社名は、一 切 Dell Inc. に所属するものではありません。

#### 2010 年 10 月 P/N J175Y Rev. A04

## 目次

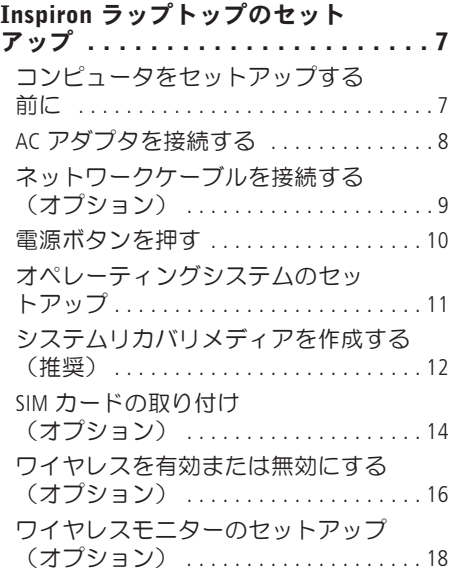

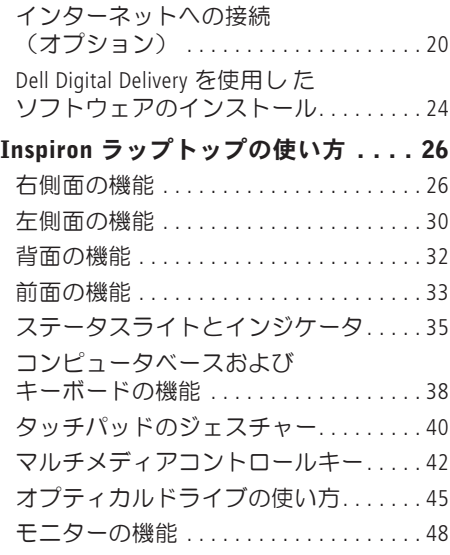

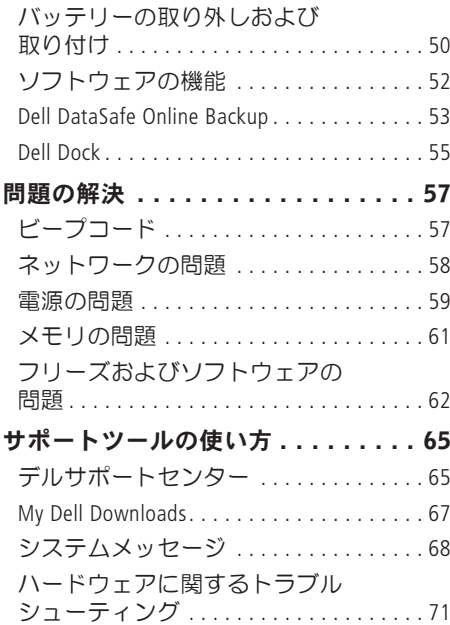

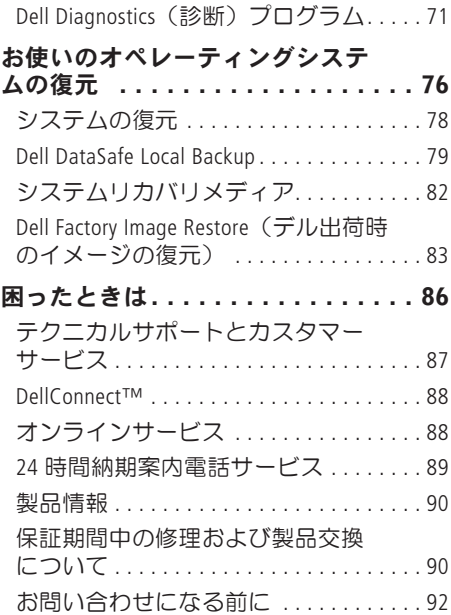

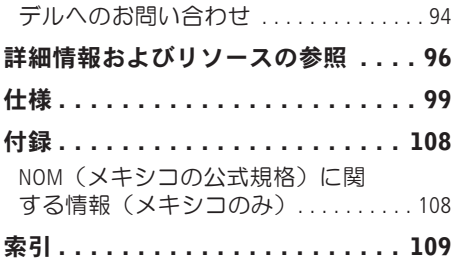

目次

<span id="page-8-0"></span>本項では、Inspiron ラップトップのセット アップについて説明します。

## コンピュータをセットアッ プする前に

コンピュータを設置するときは、電源に近 いこと、換気のよい場所であること、そし て、コンピュータを置く場所が平らである ことを確認してください

コンピュータ周辺の空気の流れが悪くなる と、Inspiron ラップトップがオーバーヒート するおそれがあります。オーバーヒートを 防ぐには、コンピュータの背面に少なくと も 10.2 cm、コンピュータの側面に少なく とも 5.1 cm の空間を確保する必要がありま す。キャビネットや引き出しなど、閉ざさ れた空間にコンピュータを設置して、電源 を入れないでください。

警告:通気孔を塞いだり、物を押し 込んだり、埃や異物が入らないように してください。コンピュータの稼働中 は、ブリーフケースの中など空気の流 れの悪い環境に Dell™ コンピュータを 置かないでください。空気の流れを妨 げると、火災の原因になったり、コン ピュータに損傷を与えたりする恐れが あります。コンピュータは熱を持った 場合にファンを動作させます。ファン からノイズが聞こえる場合があります が、これは通常の現象で、ファンやコ ンピュータに問題が発生したわけでは ありません。

注意:コンピュータの上に重いものや 鋭利なものを置くと、コンピュータに 修復不可能な損傷を与える恐れがあり ます。

## <span id="page-9-1"></span><span id="page-9-0"></span>AC アダプタを接続する

AC アダプタをコンピュータに接続し、コンセントまたはサージプロテクタに差し込みま す。

警告:AC アダプタは世界各国のコンセントに適合します。ただし、電源コネクタおよ び電源タップは国によって異なります。互換性のないケーブルを使用したり、ケーブ ルを不適切に電源タップまたはコンセントに接続したりすると、火災の原因になった り、コンピュータに修復不可能な損傷を与えたりする恐れがあります。

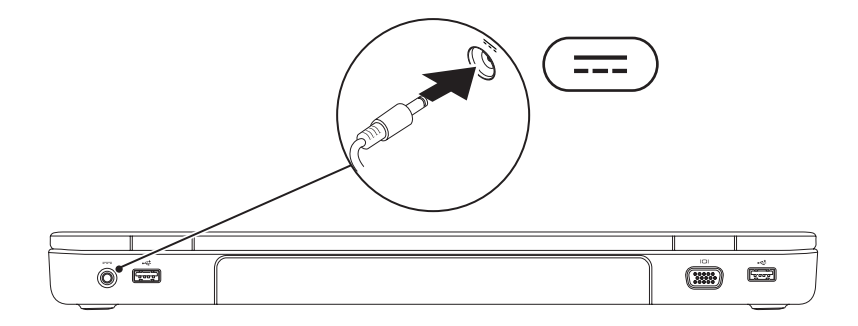

## <span id="page-10-0"></span>ネットワークケーブルを接続する(オプション)

有線ネットワーク接続を使用するには、ネットワークケーブルを接続します。

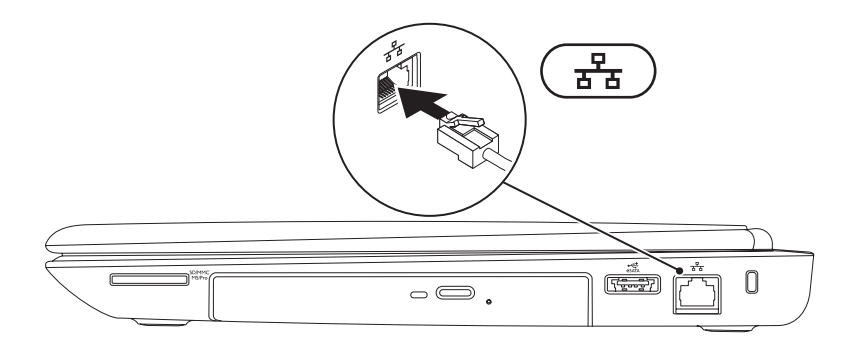

<span id="page-11-0"></span>電源ボタンを押す

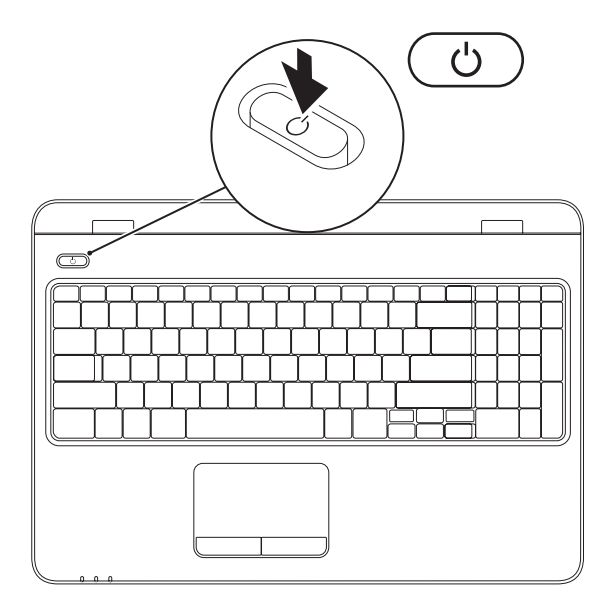

**10**

## <span id="page-12-0"></span>オペレーティングシステムのセットアップ

Dell コンピュータには、購入時に選択したオペレーティングシステムが事前に設定されて います。

#### Microsoft Windows をセットアップする

Microsoft ® Windows® を初めて使用するときは、画面の説明に従ってください。これは必須の 作業で、多少時間がかかる場合があります。Windows セットアップ画面には、ライセンス 契約の同意、プリファレンスの設定、インターネット接続のセットアップなど、いくつか の手順が示されます。

- 注意:オペレーティングシステムのセットアッププロセスは中断しないでください。 中断すると、コンピュータが使用不能になり、オペレーティングシステムの再インス トールが必要になることがあります。
- ■■ メモ:コンピュータを最適なパフォーマンスでご使用いただくためには、お使いのコ ンピュータ用の最新の BIOS およびドライバを support.jp.dell.com からダウンロードし てインストールすることをお勧めします。
- ■■ メモ:オペレーティングシステムとその機能の詳細に関しては、 support.jp.dell.com/MyNewDell を参照してください。

#### Ubuntu のセットアップ

Ubuntu® をはじめて使用するときは、画面の説明に従ってセットアップしてください。オペ レーティングシステム固有の情報については、Ubuntu のマニュアルを参照してください。

## <span id="page-13-0"></span>システムリカバリメディアを作成する(推奨)

■ メモ: Microsoft Windows をセットアップしたら、すぐにシステムリカバリメディアを作 成することをお勧めします。

システムリカバリメディアを使用して、データファイルを維持しながら、コンピュータを 購入時の動作状態に復元することができます(オペレーティングシステムディスクは必要 ありません)。ハードウェア、ソフトウェア、ドライバ、またはシステムの設定を変更し たためにコンピュータが正常に動作しなくなってしまった場合に、システムリカバリメ ディアを使用できます。

システムリカバリメディアの作成には以下が必要です:

- **•** Dell DataSafe Local Backup
- **•** 最小容量 8 GB の USB キー、DVD-R、DVD+R、または Blu-ray Disc™
- メモ:Dell DataSafe Local Backup は書き換え可能ディスクをサポートしていません。

- システムリカバリメディアを作成するには、次の手順に従います。
- **1.** AC アダプタが接続されていることを確認します([8](#page-9-1) ページの「AC アダプタを接続す る」を参照)。
- **2.** ディスクまたは USB キーをお使いのコンピュータに挿入します。
- 3. スタート → プログラム → Dell DataSafe Local Backup の順にクリックします。
- **4.** リカバリメディアを作成 をクリックします。
- **5.** 画面の指示に従います。
- メモ:システムリカバリメディアの使用方法については、[82](#page-83-1) ページの「システムリカ バリメディア」を参照してください。

## <span id="page-15-0"></span>SIM カードの取り付け(オプション)

- 注意:購入されたコンピュータにモバイルブロードバンドカードが付属していない場 合には、SIM カードスロットに SIM カードを挿入しないでください。挿入するとコ ンピュータが使用不能になり、サービス技術者による修理が必要になることがありま す。納品書でモバイルブロードバンドカードを購入されたかどうかをご確認くださ い。
- メモ: EVDO カードを使用してインターネットにアクセスする場合、SIM を取り付ける 必要はありません。

加入者識別モジュール(SIM)カードをコンピュータに取り付けると、インターネットに接 続できるようになります。インターネットにアクセスするには、お客様がご利用のセル ラーサービスプロバイダのネットワーク内でなければなりません。

SIM カードを取り付けるには、次の手順を実行します。

- **1.** コンピュータの電源を切ります。
- **2.** バッテリーを取り外します([50](#page-51-1) ページの「バッテリーの取り外しおよび取り付け」を参 照)。
- **3.** バッテリーベイにある SIM カードスロットに SIM カードを挿入します。
- **4.** バッテリーを取り付けます([50](#page-51-1) ページの「バッテリーの取り外しおよび取り付け」を参 照)。
- **5.** コンピュータの電源を入れます。

SIM カードを取り外すには、SIM カードを押して取り出します。

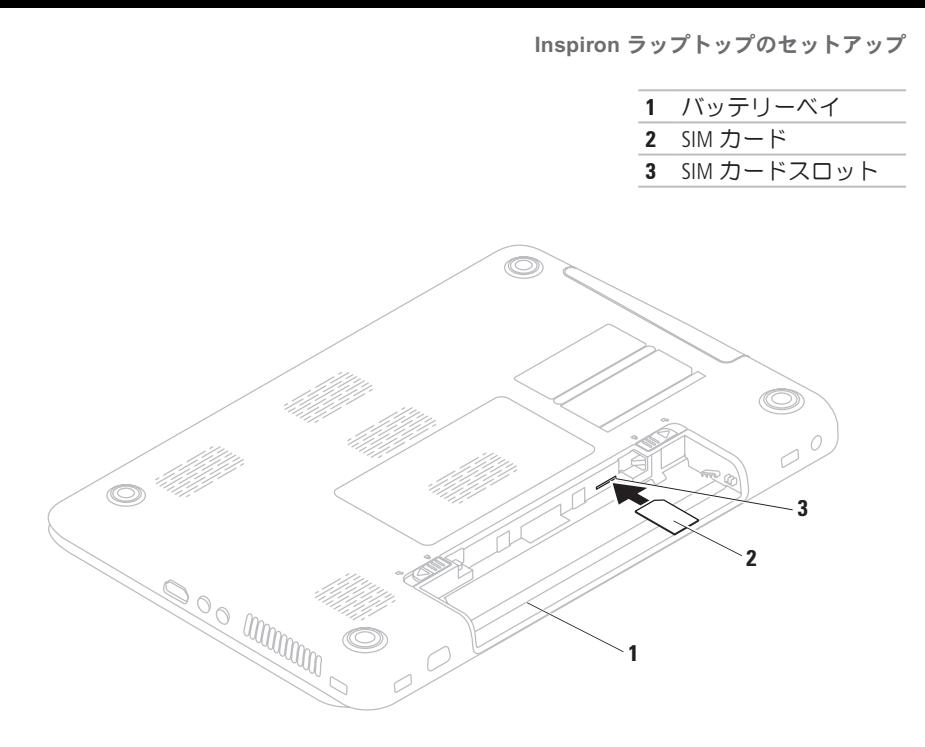

<span id="page-17-1"></span><span id="page-17-0"></span>ワイヤレスを有効または無効にする(オプション)

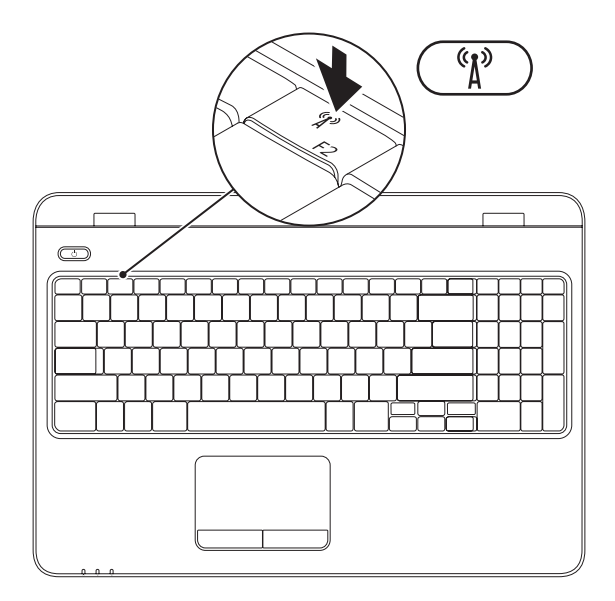

**16**

メモ:コンピュータのワイヤレス機能は、購入時に WLAN カードを注文した場合にの み使用できます。お使いのコンピュータがサポートしているカードの詳細に関して は、[99](#page-100-1) ページの「仕様」を参照してください。

#### ワイヤレスを有効にするには、次の手順に従います。

- **1.** コンピュータの電源が入っていることを確認します。
- 2. キーボードのファンクションキー列にあるワイヤレスキー<sup>6</sup>1<sup>9</sup> を押します。 選択を確認するメッセージが画面に表示されます。

ワイヤレス有効

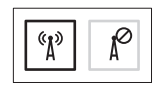

ワイヤレス無効

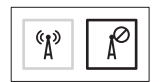

#### ワイヤレスを無効にするには、次の手順に従います。

キーボードのファンクションキー列にあるワイヤレスキー (^) をもう一度押して、すべて のワイヤレスを無効にします。

メモ:ワイヤレスキーを使用すると、飛行機の機内でワイヤレス無線装置をオフにす るよう指示された場合などに、すべてのワイヤレス無線装置(Wi-Fi および Bluetooth®)を即座にオフにすることができます。

## <span id="page-19-0"></span>ワイヤレスモニターのセッ トアップ(オプション)

■■ メモ:ワイヤレスモニター機能は、一 部のコンピュータではサポートされて いないことがあります。ワイヤレスモ ニターをセットアップするためのハー ドウェアとソフトウェアの要件につい ては、 **www.intel.com**を参照してくだ さい。

Intel ® のワイヤレスモニター機能を使用する と、ケーブルを使用せずにコンピュータの 映像をテレビに表示できます。ワイヤレス モニターをセットアップする前に、ワイヤ レスディスプレイアダプタをテレビに接続 する必要があります。

■■ メモ:ワイヤレスディスプレイアダプ タは、お使いのコンピュータには同梱 されていませんので、別途ご購入いた だく必要があります。

お使いのコンピュータがワイヤレスモニ ター機能をサポートしている場合は、Intel ® ワイヤレスモニター アイコン が Windows のデスクトップに表示されます。

- ワイヤレスモニターをセットアップするに は、次の手順を実行します。
- **1.** コンピュータの電源が入っていることを 確認します。
- **2.** ワイヤレスが有効になっていることを確 認します([16](#page-17-1) ページの「ワイヤレスを有 効または無効にする」を参照)
- **3.** ワイヤレスディスプレイアダプタをテレ ビに接続します。
- **4.** テレビの電源を入れます。
- **5.** お使いのテレビに対応しているビデオ ソース(HDMI1、HDMI2、または S ビデオ など)を選択します。

- **6.** デスクトップの Intel ® ワイヤレスモニ ターアイコン ※ をクリックします。 Intel ® ワイヤレスモニター ウィンドウが 表示されます。
- **7.** Scan for available displays(使用できる モニターのスキャン) を選択します。
- **8.** Detected wireless displays(検知された ワイヤレスモニター) リストからお使い のワイヤレスディスプレイアダプタを選 択します。
- **9.** テレビに表示さるセキュリティコードを 入力します。

ワイヤレスモニターを有効にするには、次 の手順に従います。

- **1.** デスクトップの Intel ® ワイヤレスモニ ターアイコン 果 をクリックします。 Intel ® ワイヤレスモニター ウィンドウが 表示されます。
- **2.** Connect to Existing Adapter(既存のア ダプタに接続) を選択します。
- メモ: Bluetooth 対応デバイスをお使い のコンピュータに接続すると、ワイヤ レスモニターとの接続が切断される場 合がります。ワイヤレスモニターとの 接続を復元するには、Bluetooth 対応デ バイスを接続した後にワイヤレスモニ ターに接続し直してください。
- $\mathbb{Z} \times \mathbb{E}$ : Intel Wireless Display Connection Manager の最新のドライバをダウンロー ドしてインストールするには、 **support.dell.com/support/downloads**にア クセスしてください。
- メモ:ワイヤレスモニターの詳細に 関しては、ワイヤレスディスプレイア ダプタのマニュアルを参照してくださ い。

## <span id="page-21-0"></span>インターネットへの接続 (オプション)

インターネットに接続するには、外付けモ デムまたはネットワーク接続、および ISP (インターネットサービスプロバイダ)が 必要です。

コンピュータの購入時に、外付け USB モデ ムまたは WLAN アダプタを注文しなかった 場合は、Dell のウェブサイト

(www.dell.com/ip)から購入できます。

### 有線接続のセットアップ

- <span id="page-21-1"></span>**•** ダイヤルアップ接続を使用する場合は、 電話線をオプションの外付け USB モデ ムと壁の電話コネクタに接続してから、 インターネット接続をセットアップし ます。
- **•** DSL またはケーブル(衛星)モデム接続 を使用する場合のセットアップ手順につ いては、ご契約の ISP または携帯電話 サービスにお問い合わせください。 有線インターネット接続のセットアップを 完了するには、[22](#page-23-0) ページの「インター ネット接続のセットアップ」の指示に従い ます.

### ワイヤレス接続のセットアップ

- メモ:ワイヤレスルーターのセット アップについては、お使いのルーター に付属のマニュアルを参照してくださ  $\mathfrak{b}$
- ワイヤレスインターネット接続を使用する には、その前にワイヤレスルータに接続す る必要があります。
- ワイヤレスルータへの接続をセットアップ するには、次の手順に従います。

#### Windows Vista® の場合

- **1.** コンピュータでワイヤレスが有効になっ ていることを確認します ([16](#page-17-1) ページの「 ワイヤレスを有効または無効にする」を 参照)。
- **2.** 開いているファイルをすべて保存してか ら閉じ、実行中のプログラムをすべて終 了します。
- 3. スタート → 接続先 の順にクリック します。

**4.** 画面の手順に従ってセットアップを完了 します。

#### Windows® 7 の場合

- **1.** コンピュータでワイヤレスが有効になっ ていることを確認します([16](#page-17-1) ページの 「ワイヤレスを有効または無効にする」 を参照)。
- **2.** 開いているファイルをすべて保存してか ら閉じ、実行中のプログラムをすべて終 了します。
- 3. スタート <del>©</del>→ コントロール パネル の 順にクリックします
- **4.** 検索ボックスに、ネットワークと入力 し、次にネットワークと共有センター → ネットワークに接続 の順にクリックし ます。
- **5.** 画面の手順に従ってセットアップを完了 します。

### <span id="page-23-0"></span>インターネット接続のセットアップ

ISP および ISP が提供するオプションは国に よって異なります。各国で利用可能なオプ ションに関しては、ISP にお問い合わせくだ さい。

過去にインターネットに正常に接続できて いたのに接続できない場合、ISP のサービス が停止している可能性があります。サービ スの状態について ISP に確認するか、後でも う一度接続してみてください。

ご契約の ISP 情報をご用意ください。ISP に 登録していない場合は、Connect to the Internet (インターネットに接続する) ウィザードを利用すると簡単に登録できま す。

インターネット接続をセットアップするに は、次の手順に従います。

Windows Vista® の場合

- **1.** 開いているファイルをすべて保存してか ら閉じ、実行中のプログラムをすべて終 了します。
- 2. スタート <del>© →</del> コントロール パネル の 順にクリックします
- **3.** 検索ボックスに、ネットワークと入力 し、次にネットワークと共有センター → 接続またはネットワークのセットアッ プ →インターネットに接続します の順 にクリックします。

インターネットに接続します ウィンドウ が開きます。

■ メモ:どの接続タイプを選択すべきか 分からない場合は、選択についての説 明を表示します をクリックするか、ご 契約の ISP にお問い合わせください。

**4.** 画面の指示に従って、ISP から提供され たセットアップ情報を使用してセット アップを完了します。

Windows® 7 の場合

- **1.** 開いているファイルをすべて保存してか ら閉じ、実行中のプログラムをすべて終 了します。
- 2. スタート <del>◎ →</del> コントロール パネル の 順にクリックします。
- **3.** 検索ボックスに、ネットワークと入力 し、ネットワークと共有センター → 新 しい接続またはネットワークのセット アップ→ インターネットへの接続 の順 にクリックします。

インターネットへの接続 ウィンドウが表 示されます。

- ■■ メモ:どの接続タイプを選択すべきか 分からない場合は、選択についての説 明を表示します をクリックするか、ご 契約の ISP にお問い合わせください。
- **4.** 画面の指示に従って、ISP から提供され たセットアップ情報を使用してセット アップを完了します。

## <span id="page-25-0"></span>Dell Digital Delivery を使 用し たソフトウェアのイ ンストール

- **クメモ: 地域によっては、Dell Digital** Delivery を利用できない場合がありま す。
- **メモ:** Dell Digital Delivery は Windows 7 オ ペレーティングシステムでのみサポー トされています。

購入されたソフトウェアのいくつかは、お 使いの新しいコンピュータにあらかじめイ ンストールされていないことがあります。 お使いのコンピュータにインストールされ ている Dell Digital Delivery アプリケーション は、購入されたソフトウェアをダウンロー ドしてインストールし、セットアッププロ セスを完了します。

- **タメモ:お使いのコンピュータに Dell** Digital Delivery アプリケーションがイン ストールされていない場合は、 support.dell.com/support/download**s**か らダウンロードしてインストールでき ます。
- コンピュータを初めて再起動した後にイン ターネットに接続すると、Dell Digital Delivery アプリケーションが自動的に起動されま す。このアプリケーションは、お使いの ハードウェア構成を自動的に識別してか ら、購入されたソフトウェアをダウンロー ドしてインストールします。

ダウンロードを都合のよい時間に延期する ことも、ソフトウェアを再インストールす ることもできます。Dell Digital Delivery アプリ ケーションを使用してソフトウェアをいつ でもダウンロードできるため、ソフトウェ アのバックアップメディアを作成する必要 はありません。

Dell Digital Delivery アプリケーションを起動す るには、スタート ●→ すべてのプログラ ム→ Dell→ Dell Digital Delivery の順にク リックするか、デスクトップの通知領域に ある Dell Digital Deliveryアイコン をダブル クリックします。

Dell Digital Delivery を使用するには、次の手順 を実行します。

- **1.** インターネットに接続しているか確認し ます([20](#page-21-1) ページの「Connect to the Internet (Optional)」を参照してください)。
- **2.** Dell Digital Delivery ウィンドウで、 今すぐ ダウンロードをクリックします。

**3.** 画面の指示に従います。

ほとんどの場合、ソフトウェアのダウン ロードは数分間で完了します。ダウンロー ドの所要時間は、購入したアプリケーショ ンの数によって異なります。

ソフトウェアのインストールが完了する と、Dell Digital Delivery アプリケーションから 完了が通知され、アプリケーションウィン ドウを閉じるかどうかを尋ねるプロンプト が表示されます。

新たにインストールされたソフトウェアに は、スタート タ メニューからアクセスで きます。

## <span id="page-27-0"></span>Inspiron ラップトップの使い方

本項では、Inspiron ラップトップの機能について説明します。

右側面の機能

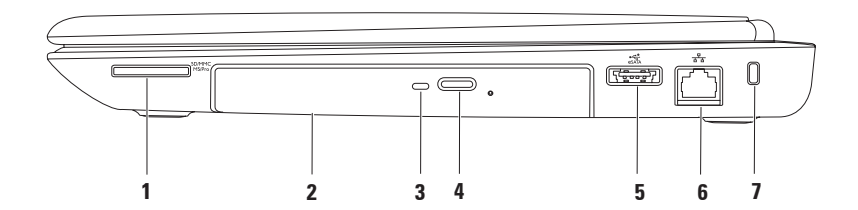

- | <u>。<br>| Ms/Pro</u> |**7-in-1 メディアカードリーダー** 次のデジタルメモリカードに保存されたデジ タル写真、音楽、ビデオ、文書を、簡単な操作で表示 / 共有できます。 メモ:お使いのコンピュータには、メディアカードスロットにプラスチック製のダ ミーカードが取り付けられて出荷されています。ダミーカードは、埃や他の異物から 未使用のスロットを保護します。他のコンピュータのダミーカードは、お使いのコン ピュータとサイズが合わないことがありますので、スロットにメディアカードを取り 付けない時のためにダミーカードを保管してください。
- **2** オプティカルドライブ CD、DVD、および Blu-ray ディスクの再生や書き込みを行いま す。詳細については、[45](#page-46-1) ページの「オプティカルディスクドライブの使い方」を参照 してください。
- **3** オプティカルドライブライト オプティカルドライブ取り出しボタンを押したとき や、セットしたディスクが読み取られているときに点滅します。
- **4** オプティカルドライブ取り出しボタン 押すとオプティカルドライブが開きます。
- 5  $\frac{C_{\text{e.S.A.}}^{\text{c.t.}}}{\text{e.SATA/USB}}$  コンボコネクタ eSATA 互換のストレージデバイス (外付けの ハードドライブ、オプティカルディスクなど)または USB デバイス(マウス、キー ボード、プリンタ、外付けドライブ、MP3 プレーヤーなど)を接続します。
- **6** ネットワークコネクタ 有線ネットワークを使用している場合にコンピュータ をネットワークやブロードバンドデバイスに接続します。

**7** セキュリティケーブルスロット — 市販のセキュリティケーブルをコンピュータに取 り付けます。

メモ:セキュリティケーブルを購入する前に、お使いのコンピュータのセキュリティ ケーブルスロットに対応するかどうかを確認してください。

#### **Inspiron** ラップトップの使い方

<span id="page-31-0"></span>**Inspiron** ラップトップの使い方

## 左側面の機能

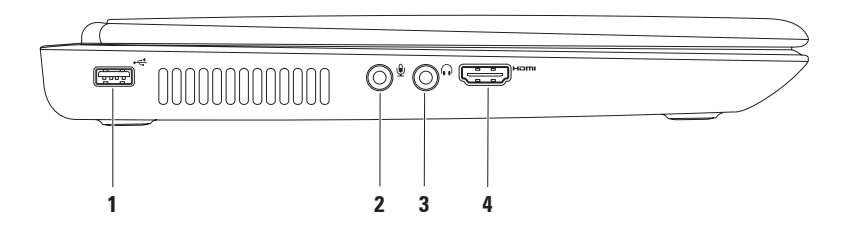

- 1 <sup>| <<\*</sup> IISB 2.0 コネクタ マウス、キーボード、プリンタ、外付けドライブ、MP3 プ レーヤーなどの USB デバイスに接続します。
- 2 <sup>0</sup> オーディオ入力 / マイクコネクタ マイクまたはオーディオプログラムで使用 する入力信号に接続します
- 3 **│ ∩ │ オーディオ出力 / ヘッドフォンコネクタ** ヘッドフォンや、パワードスピー カーまたはサウンドシステムを接続します。
- **4** HDMI コネクタ 5.1 オーディオおよびビデオ信号に対応したテレビを接続しま す。

メモ:モニターで使用する場合は、ビデオ信号のみが読み取られます。

<span id="page-33-0"></span>**Inspiron** ラップトップの使い方

## 背面の機能

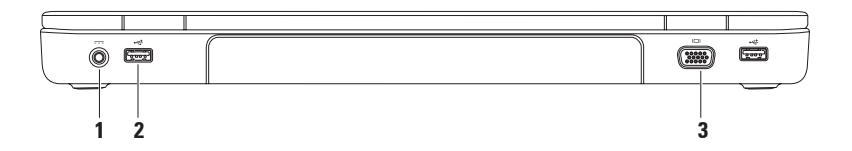

1 --- AC アダプタコネクタ - AC アダプタを接続してコンピュータへの電力供給およ びバッテリーの充電を行います。

- 2 →<del><</del> USB 2.0 コネクタ (2) マウス、キーボード、プリンタ、外付けドライブ、 MP3 プレーヤーなどの USB デバイスに接続します。
- 3 00 VGA コネクタ モニターやプロジェクターを接続します。

## <span id="page-34-0"></span>前面の機能

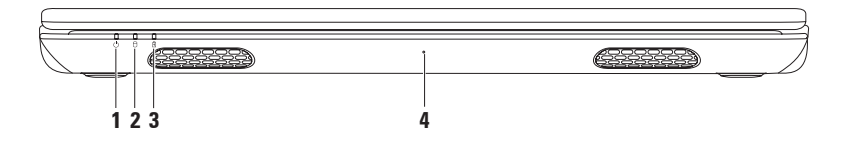

- 1 <sup>| |</sup> 雷源 インジケータライト 電源の状態を示します。電源インジケータライトの 詳細に関しては、[35](#page-36-1) ページの「ステータスライトとインジケータ」を参照してくださ い。
- **2**  $\boxed{0}$  ハードドライブアクティビティライト コンピュータがデータの読み書きをし ている際に点灯します。白色が点灯している場合はハードドライブが動作しているこ とを示します。

注意:データ損失を防ぐため、ハードドライブアクティビティライトが点灯して いる間は、絶対にコンピュータの電源を切らないでください。

- 3 <sup>| [6]</sup> バ**ッテリーステータスライト** バッテリー残量のステータスを示します。バッ テリーステータスライトの詳細に関しては、[35](#page-36-1) ページの「ステータスライトとインジ ケータ」を参照してください。
	- メモ:コンピュータの電源に AC アダプタを使用しているときは、バッテリーが充電 されています。
- **4** マイク ビデオ会議やボイス録音用に高品質のサウンドを提供します。
<span id="page-36-0"></span>ステータスライトとインジケータ

バッテリーステータスライト

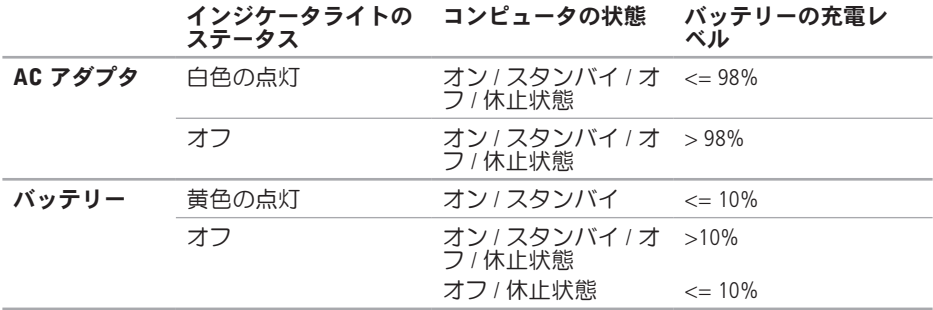

■ メモ:コンピュータの電源に AC アダプタを使用しているときは、バッテリーが充電さ れています。

### 電源ボタンライト / 電源インジケータライト ○

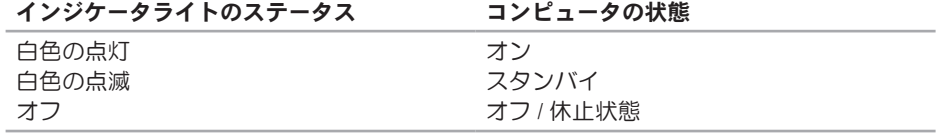

■ メモ:電源の問題については、[59](#page-60-0) ページの「電源の問題」を参照してください。

## コンピュータベースおよびキーボードの機能

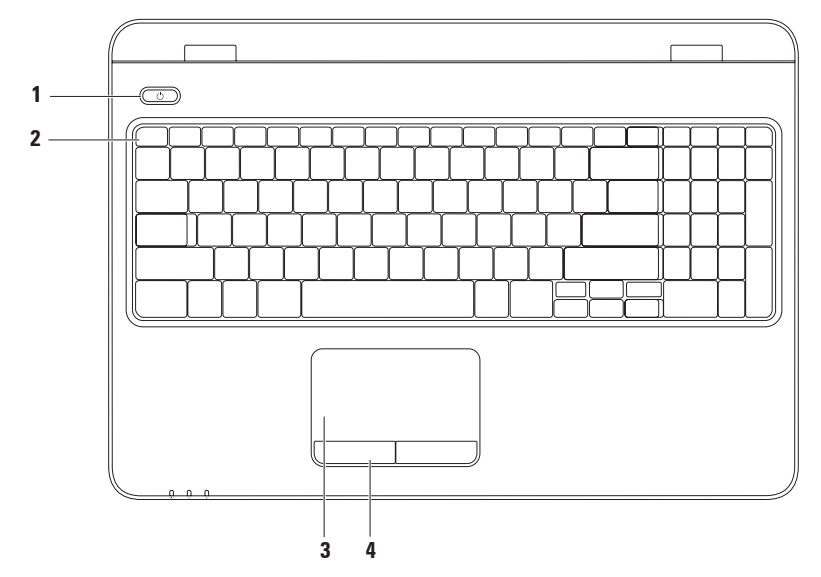

- **1** 電源ボタンおよびライト コンピュータの電源をオンまたはオフにするには、 ここを押します。このボタンのライトは、電源の状態を示します。電源ボタンライト の詳細に関しては、[35](#page-36-0) ページの「ステータスライトとインジケータ」を参照してくだ さい。
- **2** ファンクションキー列 この列には、ワイヤレスの有効 / 無効キー、輝度調節キー、 マルチメディアキー、タッチパッド有効 / 無効キーがあります。 マルチメディアキーの詳細については、[42](#page-43-0) ページの「マルチメディアコントロール キー | を参照してください。
- **3** タッチパッド 表面を軽くたたくことによって、マウスと同じ操作(カーソルの移 動、選択した項目のドラッグまたは移動、左クリック)ができます。 タッチパッドでは、「スクロール」「フリック」「ズーム」「回転」の各機能をサ ポートしています。タッチパッドの設定を変更するには、デスクトップのタスクトレ イで Dell Touch pad (Dell タッチパッド) アイコンをダブルクリックします。詳細に 関しては、[40](#page-41-0) ページの「タッチパッドジェスチャー」を参照してください。

メモ:タッチパッドを有効または無効にするには、キーボードのファンクションキー 列にある キーを押します。

**4** タッチパッドボタン(2)— マウスと同様に左クリックと右クリックの機能がありま す。

## <span id="page-41-0"></span>タッチパッドのジェス チャー

スクロール

コンテンツをスクロールできます。次のよ うなスクロール機能を使用できます。

自動垂直スクロール — アクティブなウィ ンドウ上で上方向または下方向にスクロー ルできます。

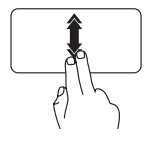

垂直自動スクロールを有効 にするには、2 本の指を上ま たは下に速いペースで動か します。

自動スクロールを停止する には、タッチパッドの表面 を軽くたたきます。

自動水平スクロール — アクティブなウィ ンドウ上で左または右方向にスクロールで きます。

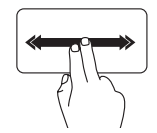

水平自動スクロールを有効 にするには、2 本の指を左ま たは右に速いペースで動か します。

自動スクロールを停止する には、タッチパッドの表面 を軽くたたきます。

フリック

指を弾く方向に応じて、コンテンツが前後 にめくられます。

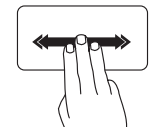

3 本の指を目的の方向にすば やく動かすと、アクティブ なウィンドウのコンテンツ をめくることができます。

ズーム

画面コンテンツの表示を拡大 / 縮小できま す。次のようなズーム機能を使用できま す。

ピンチ — タッチパッド上で 2 本の指を開 くように、または閉じるように動かすこと で、拡大または縮小できます。

拡大表示:

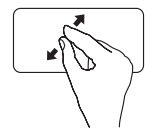

アクティブなウィンドウの 表示を拡大するには、2 本 の指を開くように動かしま す。

縮小表示:

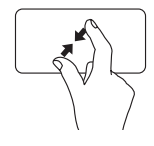

アクティブなウィンドウの 表示を縮小するには、2 本 の指を閉じるように動かし ます。

### 回転

画面上のアクティブなコンテンツを回転さ せることができます。回転機能には、次の ものがあります。

ツイスト — 2 本の指を使い、一方の指を固 定して他方の指を回転させることにより、 アクティブなコンテンツを回転できます。

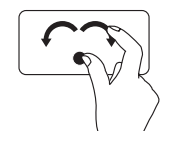

選択したアイテムを時計回 りまたは反時計回りに回転 させるには、親指を 1 か所 に固定し、人差し指を右ま たは左に弧を描くようにし て動かします。

## <span id="page-43-0"></span>マルチメディアコントロールキー

マルチメディアコントロールキーは、キーボードのファンクションキー列にあります。マ ルチメディアコントロールを使用するには、必要なキーを押します。キーボードのマルチ メディアコントロールキーを設定するには、システムセットアップ(BIOS)ユーティリ ティ または、Windows モビリティ センター を使用します。

### System Setup (BIOS) Utility(システムセットアップ(BIOS)ユーティリ ティ)

- 1. POST (Power On Self Test) の間に <F2> を押して、システムセットアップ (BIOS) ユーティ リティを開始します。
- **2.** Function Key Behavior(ファンクションキーの動作)で、Multimedia Key First(マル チメディアキーを優先)または Function Key First (ファンクションキーを優先)を選 択します。

Multimedia Key First(マルチメディアキーを優先)— デフォルトオプションです。マル チメディアキーを押すと、関連付けられたアクションが実行されます。ファンクション キーを使用するには、<Fn> を押しながら必要なファンクションキーを押します。

Function Key First(ファンクションキーを優先)— ファンクションキーを押すと、関連付 けられたアクションが実行されます。

マルチメディアキーを使用するには、<Fn> を押しながら必要なマルチメディアキーを押し ます。

メモ:Multimedia Key First(マルチメディアキーを優先) オプションは、オペレー ティングシステムでのみアクティブです。

### Windows モビリティ センター

1. < (a) × (x) キーを押して、Windows モビリティ センターを起動します。

**2.** Function Key Row(ファンクションキー列)で、Function Key(ファンクションキー) または Multimedia Key (マルチメディアキー)を選択します。

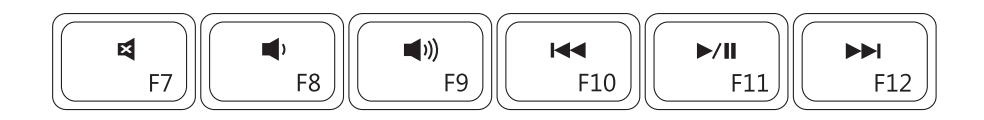

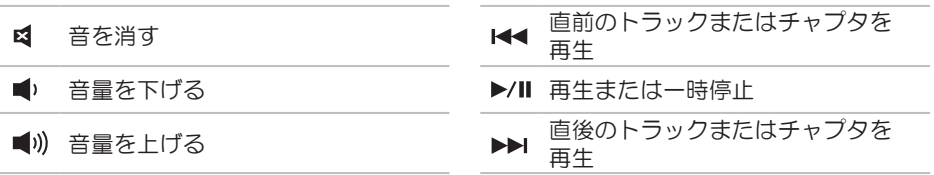

## オプティカルドライブの使い方

注意: オプティカルドライブトレイを開閉する場合は、トレイの上から力を掛けない でください。オプティカルドライブを使用しないときは、トレイを閉じておいてくだ さい。

注意: ディスクを再生または記録している間は、コンピュータを動かさないでくださ い。

オプティカルドライブは、CD、DVD、および Blu-ray ディスクの再生や記録に使用します。 ディスクをオプティカルドライブトレイにセットするときは、印刷または文字が書かれて いる面が上になるように注意してください。

オプティカルドライブにディスクをセットするには、次の手順に従います。

- **1.** オプティカルドライブの取り出しボタンを押します。
- **2.** オプティカルドライブトレイを引き出します。
- **3.** オプティカルドライブトレイの中央に、ラベルのある面を上にしてディスクを置き、 ディスクをスピンドルにきちんとはめ込みます。
- **4.** オプティカルドライブトレイをドライブに押し戻します。

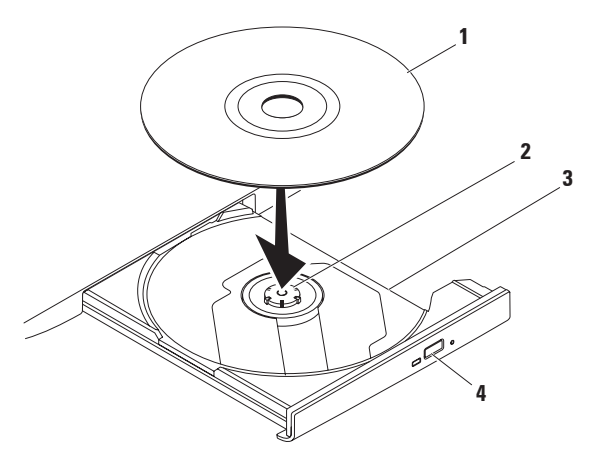

- ディスク
- スピンドル
- オプティカルドライブトレイ
- 取り出しボタン

モニターの機能

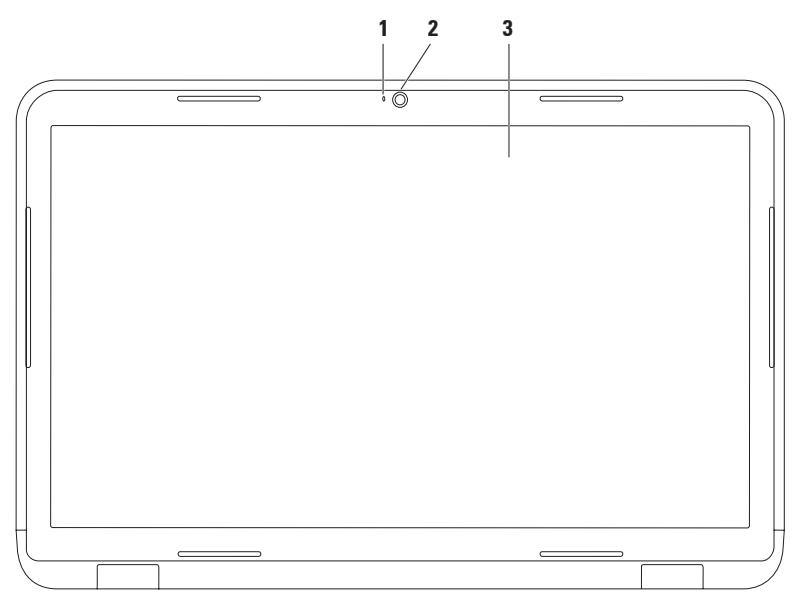

**48**

- **1** カメラインジケータライト カメラがアクティブな場合に点灯します。白色が点灯 している場合はカメラが動作していることを示します。
- **2** カメラ ビデオキャプチャ、会議、およびチャット用のビルトインカメラです。
- **3** モニター 搭載されているモニターは、コンピュータのご購入時の選択によって異 なります。モニターの詳細に関しては、お使いのコンピュータ上にインストールされ ている、または support.jp.dell.com/manuals にある『Dell テクノロジガイド』参照し てください。

## バッテリーの取り外しおよび取り付け

- 警告:本項の手順を開始する前に、コンピュータに付属しているガイドの、安全にお 使いいただくための注意事項を読み、その指示に従ってください。
- 警告: 適合しないバッテリーを使用すると、火災または爆発を引き起こす可能性があ ります。このコンピュータでは、必ず Dell から購入したバッテリーのみを使用してく ださい。別のコンピュータのバッテリーを使用しないでください。
- 警告: バッテリを取り外す前に、コンピュータをシャットダウンし、外付けのケーブ ル(AC アダプタなど)を取り外してください。
- バッテリーを取り外すには、次の手順に従います。
- **1.** コンピュータの電源を切り、裏返しにします。
- **2.** バッテリーリリースラッチおよびバッテリーロックラッチを、アンロックの位置までス ライドさせます。
- **3.** バッテリーをスライドさせて持ち上げ、バッテリーベイから取り出します。

バッテリーを交換するには、次の手順に従います。

- **1.** バッテリーのタブを、バッテリーベイのスロットに合わせます。
- **2.** カチッと音がして所定の位置に収まるまで、バッテリーをバッテリーベイにスライドさ せます。
- **3.** バッテリーロックラッチをロック位置までスライドさせます。

- バッテリーロックラッチ
- バッテリー
- バッテリーリリースラッチ

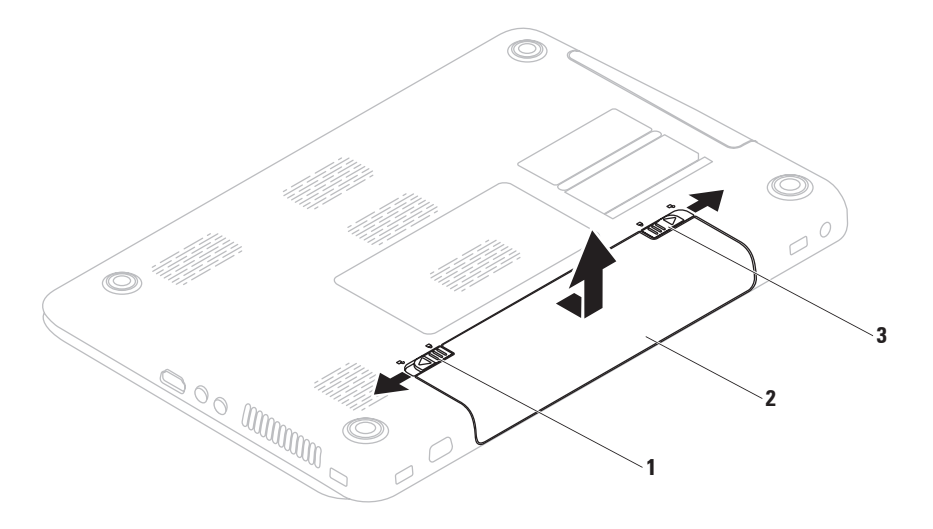

## ソフトウェアの機能

■ メモ:本項で説明する機能の詳細 に関しては、お使いのコンピュータ にインストールされている、または support.ip.dell.com/manuals にある 『Dell テクノロジガイド』を参照してく ださい。

### FastAccess 顔認識

コンピュータによっては、FastAccess 顔認 識機能が装備されている場合があります。 この機能は、お使いの Dell コンピュータの セキュリティを確保するのに役立ちます。 この機能では、ユーザーの顔の固有の外観 を学習し、その情報を使ってユーザーの 身元を確認することにより、通常はその ような情報をユーザー自身が入力する場合 (Windows アカウントやセキュリティで保護 されたウェブサイトへのログインなどの場 合)に ログイン情報が白動的に提供され

ます。詳細については、次の順序でクリッ クしてください。

#### スタート → すべてのプログラム → **FastAccess**

### 生産性と通信

お使いのコンピュータで、プレゼンテー ション、小冊子、グリーティングカード、 チラシ、表計算を作成することができま す。またデジタル写真や画像の編集および 表示も可能です。お使いのコンピュータに インストールされているソフトウェアにつ いては、注文書で確認してください。

コンピュータをインターネットに接続する と、Web サイトへのアクセス、E-メールアカ ウントのセットアップ、ファイルのアップ ロードとダウンロードなどができます。

## エンターテイメントとマルチメディ ア

お使いのコンピュータは、ビデオの再生、 ゲーム、オリジナル CD/DVD の作成、音楽の 再生やインターネットラジオ局などに利用 できます。

デジタルカメラや携帯電話などのポータブ ルデバイスから、写真やビデオファイルの ダウンロードやコピーができます。オプ ションのソフトウェアアプリケーションを 使用して、音楽ファイルやビデオファイル を整理、作成し、それをディスクに記録し たり、MP3 プレーヤーやハンドヘルドエン ターテイメントデバイスなどのポータブル 製品に保存したり、テレビ、プロジェク ター、ホームシアター機器を接続して直接 再生したり、表示したりすることができま す。

## Dell DataSafe Online **Backup**

- メモ: Dell DataSafe Online は、Linux オペ レーティングシステムではサポートさ れていません。
- ■■ メモ:アップロードおよびダウンロー ドを高速に行うには、ブロードバンド 接続を推奨します。

Dell DataSafe Online は自動化されたバック アップおよびリカバリサービスで、データ およびその他の重要なファイルを盗難、火 災、自然災害などの壊滅的事故から保護し ます。このサービスには、ご使用のコン ピュータでパスワード保護されたアカウン トを使用してアクセスできます

詳細に関しては、delldatasafe.com/JP/ をご 覧ください。

バックアップをスケジュールするには、次 の手順に従います。

- **1.** タスクバーの Dell DataSafe Online アイコン をダブルクリックします。
- **2.** 画面の指示に従ってください。

# Dell Dock

Dell Dock は、よく使われるアプリケーション、ファイル、およびフォルダに簡単にアクセ スするためのアイコングループです。次のように、Dock をカスタマイズできます。

- **•** アイコンを追加または削除する **•** Dock の色や位置を変更する
- 
- **•** 関連するアイコンをカテゴリごとにグ ループ化する
	- **•** アイコンの動作を変更する

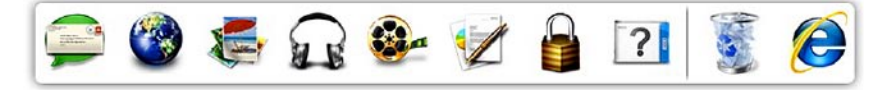

## カテゴリを追加する

**1.** Dock を右クリックし、 **Add(追加)→** Category (カテゴリ) の順にクリックし ます.

Add/Edit Category(カテゴリの追加 / 編 集)ウィンドウが表示されます。

- **2.** Title(タイトル)フィールドにカテゴリ のタイトルを入力します。
- **3.** Select an image(イメージの選択): ボックスからカテゴリのアイコンを選択 します。
- **4.** 保存 をクリックします。

### アイコンを追加する

アイコンを Dock またはカテゴリにドラッグ アンドドロップします。

## カテゴリまたはアイコンを削除する

**1.** Dock のカテゴリまたはアイコンを右ク リックし、Delete shortcut(ショート カットの削除)または Delete category (カテゴリの削除)をクリックします。

**2.** 画面の指示に従います。

## Dock をカスタマイズする

- **1.** Dock を右クリックし、Advanced **Setting... (詳細設定...)** をクリックし ます。
- **2.** 目的のオプションを選択して Dock をカ スタマイズします。

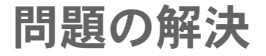

このセクションでは、コンピュータのトラ ブルシューティングについて説明します。 次のガイドラインを使用しても問題が解決 しない場合は、[65](#page-66-0) ページの「サポートツー ルの使用」または [94](#page-95-0) ページの「デルへのお 問い合わせ」を参照してください。

警告:トレーニングを受けたサービス 技術者以外は、コンピュータカバーを 外さないでください。詳細なサービス 手順に関しては、

support.jp.dell.com/manuals にある 『サービスマニュアル』を参照してく ださい。

# ビープコード

お使いのコンピュータの起動時に、エラー または問題が発生した場合、ビープ音が連 続して鳴ることがあります。この連続した ビープ音はビープコードと呼ばれ、問題を 特定します ビープコードをメモして デルにお問い合わせください([94](#page-95-0) ページの 「デルへのお問い合わせ」を参照)

■■ メモ:部品を交換するには、 support.jp.dell.com にある『サービス マニュアル』を参照してください。

問題の解決

- ビープ 考えられる問題
- コード
- 1 システム基盤の障害の可能 性 — BIOS ROM のチェックサ ム障害
- 2 RAM が検出されない メモ:メモリモジュールを取 り付けた場合、または交換し た場合は メモリモジュール が正しく装着されていること を確認してください。
- 3 システム基盤の障害の可能 性 — チップセットエラー
- 4 RAM 書き込み / 読み取り障害
- 5 リアルタイムクロック障害
- 6 ビデオカードまたはチップ の障害
- 7 プロセッサの障害
- 8 モニターの障害

ネットワークの問題

ワイヤレス接続

ワイヤレスネットワーク接続が失われた場 合 —

ワイヤレスルーターがオフラインになって いるか、コンピュータ上でワイヤレスが無 効になっています。

- **•** コンピュータのワイヤレス機能が有効に なっていることを確認します([16](#page-17-0) ペー ジの「ワイヤレスを有効または無効にす る」を参照)。
- **•** ワイヤレスルーターの電源がオンであ り、データソース(ケーブルモデムまた はネットワークハブ)に接続されている ことを確認します。
- **•** ワイヤレスルーターを接続し直します ([21](#page-22-0) ページの「ワイヤレス接続のセット アップ | を参照)

**•** 電気的な干渉によってワイヤレス接続が ブロックまたは中断されている可能性が あります。コンピュータをワイヤレス ルーターのそばに移動してみます。

#### 有線接続

有線ネットワーク接続が失われた場合 — ケーブルが外れているか、損傷していま す。

**•** ケーブルがしっかりと差し込まれ、損傷 を受けていないことを確認します。

## <span id="page-60-0"></span>電源の問題

電源ライトが消灯している場合 — コン ピュータが休止モードであるか、電源が切 れているか、電力が供給されていません。

- **•** 電源ボタンを押します。コンピュータの 電源がオフになっていたり休止状態モー ドになっていた場合は、通常の動作が再 開されます。
- **•** AC アダプタをコンピュータの電源コネク タとコンセントの両方にしっかりと装着 し直します。
- **•** AC アダプタが電源タップに接続されてい る場合、電源タップがコンセントに接続 され、電源タップがオンになっているか 確認します。また、電源保護装置、電源 タップ、電源延長ケーブルなどをお使い の場合は、それらを取り外してコン ピュータに正しく電源が入るか確認し ます。

問題の解決

- **•雷気スタンドなどの別の雷化製品で試し** て、コンセントが機能しているか確認し ます。
- **•** AC アダプタケーブルの接続を確認し ます。AC アダプタにライトがある場 合、AC アダプタのライトが点灯している か確認します。

電源ライトが白色に点灯していて、コン ピュータの反応が停止した場合 — モニター が応答していない可能性があります。電源 ボタンを押し続けてコンピュータの電源を 切った後、もう一度電源を入れます。

電源ライトが白色に点滅している場合 — コ ンピュータはスタンバイモードに入ってい ます。接続したマウスを使用してポインタ を動かしたり、電源ボタンを押したりする と、通常の動作が再開されます。

電気的な干渉によってコンピュータが受信 できない場合 — 迷惑信号が他の信号を中 断またはブロックして妨害しています。電 気的な妨害の原因には、以下のものがあり ます.

- **•** 電源ケーブル、キーボードケーブル、お よびマウスの延長ケーブル。
- **•** 1 つの電源タップに接続されているデバ イスが多すぎる。
- **•同じコンセントに複数の雷源タップが接** 続されている。

## メモリの問題

#### メモリ不足を示すメッセージが表示される 場合 —

- **•** 開いているファイルをすべて保存してか ら閉じ、使用していない実行中のプログ ラムをすべて終了して、問題が解決する か調べます。
- **•** メモリの最小限の要件については、ソフ トウェアのマニュアルを参照してくださ い。必要に応じて増設メモリを取り付け ます(support.jp.dell.com/manuals の 『サービスマニュアル』を参照)。
- **•** メモリモジュールをコネクタに装着し直 します(support.jp.dell.com/manuals に ある『サービスマニュアル』を参照)。
- **•** 問題を解決できない場合は、デルにお問 い合わせください([94](#page-95-0) ページの「デルへ のお問い合わせ」を参照)。

#### その他のメモリの問題が発生する場合 —

- **•** Dell Diagnostics(診断)プログラムを実行 します([71](#page-72-0) ページの「Dell Diagnostics(診 断)プログラム」を参照)。
- **•** 問題を解決できない場合は、デルにお問 い合わせください([94](#page-95-0) ページの「デルへ のお問い合わせ | を参照)

## フリーズおよびソフトウェ アの問題

コンピュータが起動しない場合 — AC アダ プタがコンピュータとコンセントにしっか りと接続されているかどうかを確認しま す。

プログラムの反応が停止した場合 —

プログラムを終了するには、次の手順に従 います。

1 <Ctrl><Shift><Fsc> を同時に押します。

**2.** アプリケーション をクリックします。

**3.** 応答のないプログラムを選択します。

**4.** タスクの終了 をクリックします。

プログラムが繰り返しクラッシュする場 合 — ソフトウェアのマニュアルを参照しま す。必要に応じて、プログラムをアンイン ストールしてから再インストールします。

■ メモ:通常、ソフトウェアのインス トール手順は、そのマニュアルまたは CD に収録されています。

コンピュータが応答しなくなるか、画面が 青色(ブルースクリーン)になった場合 — 注意:OS のシャットダウンが実行でき ない場合、データが失われるおそれが あります。

キーボードのキーを押したり、マウスを 動かしてもコンピュータが応答しない場合 は、コンピュータの電源が切れるまで、電 源ボタンを 8 ~ 10 秒以上押し続けます。 電源が切れたら、コンピュータを再起動し ます。

#### プログラムが以前の Microsoft® Windows® オペレーティングシステム向けに設計され ている場合 —

プログラム互換性ウィザードを実行しま す。プログラム互換性ウィザードでは、以 前のバージョンの Microsoft Windows オペレー ティングシステム環境と同様の環境でプロ グラムが実行されるように構成できます。 プログラム互換性ウィザードは次の手順で 実行します。

### Windows Vista<sup>®</sup> の場合

- 1. スタート <del>◎</del> → コントロール パネル → プログラム → 古いプログラムをこの バージョンの Windows で使用 の順にク リックします。
- **2.** プログラム互換性ウィザードの開始画面 で、次へ をクリックします。
- **3.** 画面の指示に従います。

### Windows<sup>®</sup> 7 の場合

- 1. スタート <del>⊕</del> → コントロール パネル → プログラム → 以前のバージョンの Windows 用に作成されたプログラムを実 行する の順にクリックします
- **2.** プログラム互換性ウィザードの開始画面 で、次へ をクリックします。
- **3.** 画面の指示に従います。

#### 購入したソフトウェアがお使いのコン ピュータで使用できない場合:

- •スタート <del>©</del> → すべてのプログラムの下 に配置されていることを確認します。
- **•** ショートカットが見つからない場合 は、Dell Digital Delivery アプリケーション を使用して、購入したソフトウェアをダ ウンロードしてインストールできます。 詳細に関しては、[24](#page-25-0) ページの「Dell Digital Delivery を使用したソフトウェアのインス トール」を参照してください。

問題の解決

#### その他のソフトウェアの問題が発生する場 合 —

- **•** すぐにお使いのファイルのバックアップ を作成します
- **•** ウイルススキャンプログラムを使って、 ハードドライブまたは CD を調べます
- **•** 開いているファイルをすべて保存してか ら閉じ、実行中のプログラムをすべて終 了して、スタート メニューからコン ピュータをシャットダウンします。
- **•** トラブルシューティング情報について は、ソフトウェアのマニュアルを確認す るかソフトウェアの製造元に問い合わせ ます。
	- プログラムがお使いのコンピュータ にインストールされているオペレー ティングシステムに対応しているか確 認します。
- お使いのコンピュータがソフトウェア を実行するのに必要な最小ハードウェ ア要件を満たしていることを確認しま す。詳細に関しては、ソフトウェアの マニュアルを参照してください。
- プログラムが正しくインストールおよ び設定されているか確認します。
- デバイスドライバがプログラムと競合 していないか確認します。
- 必要に応じて、プログラムをアンイ ンストールしてから再インストール します。

<span id="page-66-0"></span>デルサポートセンター

すべての必要なサポートを、簡単かつ一元 的に利用できます。

デルサポートセンターでは、システムに関 するアラートやパフォーマンス向上につな がる提案を行い、システム情報が参照で き、その他の Dell ツールおよび診断サービ スへのリンクも提供しています。

このアプリケーションを起動するには、ス タート → すべてのプログラム → Dell→ Dell Support Center(デルサポートセン  $\mathcal{P}-$ )  $\rightarrow$  Launch Dell Support Center (デ ルサポートセンターの起動)の順にクリッ クします。

デルサポートセンター のホームページには、 お使いのコンピュータのモデル番号、サービ スタグ、エクスプレスサービスコード、保証 ステータス、およびお使いのコンピュータの パフォーマンス向上に関するアラートが表示 されます。

このホームページには以下にアクセスするた めのリンクも掲載されています。

PC Checkup — ハードウェア診断を実行し て、最も多くのメモリを消費しているハード ドライブ上のプログラムを確認して、お使い のコンピュータに日々加えられた変更を追跡 できます。

PC Checkup ユーティリティ

**•** Drive Space Manager — 各タイプのファ イルによって消費されているスペースを グラフィカルに表示してハードドライブ を管理できます。

**•** Performance and Configuration

History — 一定期間にわたるシステムの イベントと変更内容を監視できます。こ のユーティリティには、ハードウェアス キャン、テスト、システムの変更内容、 重要なイベント、およびこれらのイベン トが発生した日の復元ポイントがすべて 表示されます。

Detailed System Information — お使いの ハードウェアとオペレーティングシステム の構成に関する詳細を表示したり、お客様 のサービス契約のコピー、保証情報、およ び保証延長オプションにアクセスしたりで きます。

ヘルプの利用 — デルテクニカルサポートの オプション、カスタマーサポート、ツアー とトレーニング、オンラインツール、オー ナーズマニュアル、保証情報、FAQ などに アクセスできます。

バックアップおよびリカバリ — リカバリメ ディアを作成したり、リカバリツールを起 動したり、オンラインファイルバックアッ プを作成したりできます。

システムパフォーマンスの向上につながる 提案 — システムパフォーマンスの向上に役 立つ、ソフトウェアとハードウェアに関す るソリューションを提供します。

デルサポートセンターの詳細や、利用可能 なサポートツールのダウンロードとインス トールに関しては、DellSupportCenter.com にアクセスしてください。

## My Dell Downloads

- **グメモ: 地域によっては、My Dell** Downloads を利用できない場合があり ます。
- 新たに購入されたコンピュータにあらかじ めインストールされているドライバやソフ トウェアの中には、バックアップの CD や DVD が用意されていないものもあります。 このようなソフトウェアは My Dell downloads から入手できます。このウェブサイトか ら、再インストール用、またはバックアッ プメディアを作成するためのソフトウェア をダウンロードできます。

My Dell Downloads の登録および使用方法は、 次のとおりです。

- **1.** downloadstore.dell.com/media にアクセ スします。
- **2.** 画面の指示に従って登録し、ソフトウェ アをダウンロードします。
- **3.** ソフトウェアを再インストールするか、 将来の使用に備えてソフトウェアのバッ クアップメディアを作成します。
- ■■ メモ:ソフトウェアを新たに購入され た場合は、Dell Digital Delivery を使用し てそのソフトウェアをダウンロードで きます。詳細に関しては、[24](#page-25-0) ページの 「Dell Digital Delivery を使用したソフト ウェアのインストール」を参照してく ださい。

## システムメッセージ

コンピュータに問題やエラーがある場合、 その原因と解決方法の特定に役立つシステ ムメッセージが表示されることがありま す。

■ メモ:受け取ったメッセージが次の例 にない場合は、オペレーティングシス テムのマニュアル、またはメッセージ が表示されたときに実行されていたプ ログラムのマニュアルを参照してくだ さい。このほか、お使いのコンピュー タにインストールされている、または support.jp.dell.com にある『Dell テクノ ロジガイド』を参照したり、サポート が必要な場合は [94](#page-95-0) ページの「デルへの お問い合わせ」を参照したりすること もできます。

警告:Previous attempts at booting this system have failed at checkpoint [nnnn]. For help in resolving this problem, please note this checkpoint and contact Dell **Technical Support** — The computer failed to complete the boot routine three consecutive times for the same error. (このシステムの前回の起 動時にチェックポイント [nnnn] で障害が 発生しました。この問題を解決するには、 このチェックポイントをメモしてデルテ クニカルサポートにお問い合わせくださ い)— 同じエラーによって、コンピュータ は 3 回連続して起動ルーチンを終了できま せんでした。デルにお問い合わせください ([94](#page-95-0) ページの「デルへのお問い合わせ」を 参照)。

CMOS checksum error — システム基盤に 障害が発生しているか、または RTC バッテ リーの残量が低下している可能性がありま す。バッテリーを交換するか

(support.jp.dell.com/manuals の『サービ スマニュアル』を参照)、またはデルにお 問い合わせください([94](#page-95-0) ページの「デルへ のお問い合わせ | を参照)。

CPU fan failure — CPU ファンに障害が発 生しています。CPU ファンを交換します (support.jp.dell.com の『サービスマニュ アル』を参照)。

Hard-disk drive failure — 電源投入時自己テ スト(POST)におけるハードディスクドラ イブ障害が発生した可能性があります。デ ルにお問い合わせください([94](#page-95-0) ページの 「デルへのお問い合わせ」を参照)

Hard-disk drive read failure — ハードディ スクドライブ起動テスト中にハード-ディス クドライブ障害が発生した可能性がありま す。デルにお問い合わせください([94](#page-95-0) ペー ジの「デルへのお問い合わせ」を参照)。

Keyboard failure — キーボード障害、また はキーボードケーブルが緩んでいる可能性 があります。

support.jp.dell.com/manuals の『サービス マニュアル』を参照して、キーボードを交 換してください。

No boot device available — ハードドライブ 上に起動可能なパーティションが存在しな い、ハードドライブケーブルがしっかりと 接続されていない、または起動可能なデバ イスが存在しません。

- **•** ハードドライブが起動デバイスの場合、 ケーブルが接続されていて、ドライブが 正しく取り付けられ起動デバイスとして パーティション分割されていることを確 認してください。
- **•** セットアップユーティリティを起動し、 起動順序の情報が正しいかどうかを確認 します(お使いのコンピュータのハー ドドライブまたは support.jp.dell.com/ manuals にある『Dell テクノロジガイ ド』を参照)。

No timer tick interrupt — システム基板上 のチップが誤動作しているか、システム基 板の障害の可能性があります。デルにお問 い合わせください([94](#page-95-0) ページの「デルへの お問い合わせ」を参照)。

USB over current error — USB デバイスを取 り外します。お使いの USB デバイスが正し く機能するための電力が不足しています。 外部電源を USB デバイスに接続するか、デ バイスに USB ケーブルが 2 本ある場合は、 両方を接続してください。

CAUTION - Hard Drive SELF MONITORING SYSTEM has reported that a parameter has exceeded its normal operating range.Dell recommends that you back up your data regularly.A parameter out of range may or may not indicate a potential hard drive problem — S.M.A.R.T エラー。ハードディス クドライブ障害の可能性があります。デル にお問い合わせください([94](#page-95-0) ページの「デ ルへのお問い合わせ」を参照)。
サポートツールの使い方

## ハードウェアに関するトラ ブルシューティング

デバイスが OS のセットアップ中に検知され ない、または、検知されても正しく設定さ れない場合は、ハードウェアに関するトラ ブルシューティングを利用して OS とハード ウェアの不適合の問題を解決できます。

ハードウェアに関するトラブルシューティ ングを開始するには、次の操作を実行しま す。

- 1. スタート → ヘルプとサポート の順 にクリックします。
- **2.** 検索フィールドに ハードウェアに関 するトラブルシューティングと入力 し、<Enter> を押して検索を開始しま す。
- **3.** 検索結果のうち、問題を最もよく表して いるオプションを選択し、残りのトラブ ルシューティング手順に従います。

## <span id="page-72-0"></span>Dell Diagnostics (診断) プログラム

コンピュータに問題が発生した場合、デ ルテクニカルサポートに問い合わせる前 に、[62](#page-63-0) ページの「フリーズおよびソフト ウェアの問題」のチェック事項を実行 し、Dell Diagnostics(診断)プログラムを実 行してください。

- メモ:Dell Diagnostics(診断)プログラ ムは Dell コンピュータでのみ動作しま す。
- メモ: Drivers and Utilities (ドライバおよ びユーティリティ)ディスクは、出荷 時にすべてのコンピュータに付属して いるわけではありません。

テストするデバイスがセットアップユー ティリティに表示され、アクティブであ ることを確認します。POST(Power On Self Test)の間に <F2> を押して、システムセッ トアップ(BIOS)ユーティリティを開始し ます.

Dell Diagnostics (診断) プログラムを、ハー ドドライブまたはお使いのコンピュータに 付属している Drivers and Utilities(ドライバ およびユーティリティ)ディスクから起動 します。

## Dell Diagnostics (診断) プログラム をハードドライブから起動する場合

Dell Diagnostics (診断) プログラムは、ハー ドドライブの診断ユーティリティ用隠し パーティションに格納されています。

- メモ:コンピュータに画面の画像が表 示されない場合は、デルにお問い合わ せください([94](#page-95-0) ページの「デルへのお 問い合わせ」を参照)。
- **1.** コンピュータが、正常に機能しているこ とが確認済みのコンセントに接続されて いることを確かめます。
- **2.** コンピュータの電源を入れます(または 再起動します)。
- **3.** DELL™ のロゴが表示されたら、すぐに <F12> を押します。起動メニューから Diagnostics (診断) プログラム を選択 し、<Enter> を押します。コンピュー タで、起動前システムアセスメント (PSA)が起動します。
- メモ:キーを押すタイミングが遅れ てオペレーティングシステムのロゴが 表示されてしまった場合は、Microsoft ® Windows® デスクトップが表示されるま でそのまま待機し、コンピュータを シャットダウンして操作をやり直して ください。
- メモ:診断ユーティリィティパーティ ションが見つからないことを知らせる メッセージが表示された場合は、Drivers and Utilities(ドライバおよびユーティリ ティ)ディスクから Dell Diagnostics(診 断) プログラムを実行します。

#### PSA が起動した場合は、次の手順に従いま す。

- a. PSA がテストを開始します。
- b. PSA が正常に完了すると、次のメ ッセージが表示されます。"No problems have been found with this system so far. Do you want to run the remaining memory tests?This will take about 30 minutes or more.Do you want to continue?(Recommended)."(この システムで問題は検出されませんでし た。残りのメモリテストを実行します か ? これには 30 分以上かかります。 続行しますか ? (推奨))
- c. メモリに関する問題がある場合は <y> を、問題がない場合は <n> を押しま す。次のメッセージが表示されます。 "Booting Dell Diagnostic Utility Partition.Press any key to continue."(Dell 診 断ユーティリティパーティションの起 動中。いずれかのキーを押すと続行し ます。)
- d. 任意のキーを押して、Choose An Option (オプションの選択) ウィンド ウを表示します。

PSA が起動しない場合は、次の手順に従い ます。

任意のキーを押してハードドライブ上の 診断ユーティリティパーティションから Dell Diagnostics (診断) プログラムを起動 し、Choose An Option(オプションの選 択)ウィンドウを表示します。

**4.** 実行するテストを選択します。

サポートツールの使い方

- **5.** テスト実行中に問題が検出されると、エ ラーコードと問題の説明を示したメッ セージが表示されます。エラーコードと 問題の説明を書き留めて、デルにお問い 合わせください([94](#page-95-0) ページの「デルへの お問い合わせ」を参照)。
- メモ:お使いのコンピュータのサービ スタグは、各テスト画面の上部にあり ます。サービスタグは、デルに問い合 わせたときに、コンピュータを特定す るのに役立ちます。
- **6.** テストが完了したら、テスト画面を閉じ て、Choose An Option(オプションの選 択)ウィンドウに戻ります。
- **7.** Dell Diagnostics (診断) プログラムを終 了してコンピュータを再起動するに は、Exit(終了)をクリックします。

Drivers and Utilities(ドライバおよ びユーティリティ)ディスクから Dell Diagnostics (診断) プログラム を起動する

- **ンモ: Drivers and Utilities (ドライバおよ** びユーティリティ)ディスクは、出荷 時にすべてのコンピュータに付属して いるわけではありません。
- **1.** Drivers and Utilities(ドライバおよびユー ティリティ)ディスクを挿入します。
- **2.** コンピュータをシャットダウンして再起 動します。 DELL™ ロゴが表示されたら、すぐに <F12> を押します。
- ■■ メモ:キーを押すタイミングが遅れ てオペレーティングシステムのロゴが 表示されてしまった場合は、Microsoft ® Windows® デスクトップが表示されるま でそのまま待機し、コンピュータを シャットダウンして操作をやり直して ください。
- ■■ メモ:次の手順によって、起動順序が 1 回だけ変更されます。次回の起動時に は、コンピュータはセットアップユー ティリティで指定したデバイスに従っ て起動します。
- **3.** 起動デバイスのリストが表示された ら、CD/DVD/CD-RW をハイライト表示 して <Enter> を押します。
- **4.** 表示されたメニューから Boot from CD-ROM (CD-ROM から起動) オプション を選択し、<Enter> を押します。
- **5.** 1 を入力して、CD のメニューを開始 し、<Enter> を押して続行します。
- **6.** 番号の付いたリストから Run the 32 Bit Dell Diagnostics(32 ビット Dell Diagnostics (診断) プログラムの実行) を選択します。複数のバージョンがリス トにある場合は、コンピュータに適切な バージョンを選択します。
- **7.** 実行するテストを選択します。
- **8.** テスト実行中に問題が検出されると、エ ラーコードと問題の説明を示したメッ セージが表示されます。エラーコードと 問題の説明を書き留めて、デルにお問い 合わせください([94](#page-95-0) ページの「デルへの お問い合わせ」を参照)。
- メモ: お使いのコンピュータのサービ スタグは、各テスト画面の上部にあり ます。サービスタグは、デルに問い合 わせたときに、コンピュータを特定す るのに役立ちます。
- **9.** テストが完了したら、テスト画面を閉じ て、Choose An Option(オプションの選 択)ウィンドウに戻ります。
- **10.** Dell Diagnostics (診断) プログラムを終 了してコンピュータを再起動するに は、Exit (終了) をクリックします。
- **11.** Drivers and Utilities(ドライバおよびユー ティリティ)ディスクを取り出します。

お使いのコンピュータにインストールされているオペレーティングシステムを復元するに は、次のいずれかの方法を実行します。

 $\backslash$  注意:Dell Factory Image Restore(デル出荷時のイメージの復元)または、オペレー ティングシステムディスクを使用すると、データファイルがコンピュータから完全に 削除されます。可能な場合は、これらのオプションを使用する前にデータファイルを バックアップしてください。

| オプション                                          | 使用用途                                                                                                    |
|------------------------------------------------|----------------------------------------------------------------------------------------------------|
| システムの復元                                        | 最初に実行する手段として                                                                                                   |
| Dell DataSafe Local Backup                     | システムの復元で問題を解決できなかった場合                                                                                          |
| システムリカバリメディア                                   | オペレーティングシステムの障害により、システムの<br>復元と DataSafe Local Backup を使用できなかった場合<br>新しく取り付けられたハードドライブに出荷時のイ<br>メージをインストールする場合 |
| Dell Factory Image Restore (デル出<br>荷時のイメージの復元) | コンピュータを購入された時の動作状態に復元する<br>場合                                                                                  |
| オペレーティングシステムディ<br>スク                           | お使いのコンピュータのオペレーティングシステムを<br>再インストールする場合                                                                        |

**メモ:**オペレーティングシステムが復元された後に、Dell Digital Delivery アプリケーショ ンは、お使いのコンピュータで購入されたソフトウェアを自動的にダウンロードして インストールします。お使いのコンピュータに Dell Digital Delivery アプリケーションがイ ンストールされていない場合は、support.dell.com からダウンロードしてインストー ルできます。詳細に関しては、[24](#page-25-0) ページの「Dell Digital Delivery を使用したソフトウェア のインストール」を参照してください。

## システムの復元

ハードウェア、ソフトウェア、またはその 他のシステム設定を変更したために、コン ピュータが正常に動作しなくなってしまっ た場合は、Windows オペレーティングシス テムのシステムの復元オプションを使用し て、コンピュータを以前の動作状態に復元 することができます(データファイルへの 影響はありません)。システムの復元オプ ションによってコンピュータに行なわれる 変更は、完全に元に戻すことが可能です。

注意:データファイルの定期的なバッ クアップを行ってください。システム の復元は、データファイルを監視した り、データファイルを復元したりしま せん。

#### システムの復元の開始

- 1. スタート + をクリックします。
- **2.** 検索ボックスに システムの復元 と入力 し、<Enter> を押します。
- メモ: ユーザーアカウント制御 ウィ ンドウが表示される場合があります。 お客様がコンピュータの管理者の場合 は、続行 をクリックします。管理者で ない場合は、管理者に問い合わせて目 的の操作を続行します。
- **3.** 次へ をクリックし、画面の指示に従い ます。

システムの復元を実行しても問題が解決し なかった場合は、最後に行ったシステムの 復元を取り消すことができます。

#### 最後のシステムの復元を元に戻す

- ■■ メモ:最後のシステムの復元を取り消 す前に、開いているファイルをすべて 保存してから閉じ、実行中のプログラ ムをすべて終了します。システムの復 元が完了するまで、いかなるファイル またはプログラムも変更したり、開い たり、削除したりしないでください。
- 1. スタート をクリックします。
- **2.** 検索ボックスにシステムの復元と入力 し、<Enter> を押します。
- **3.** 以前の復元を取り消す を選択して、次へ をクリックします。

## <span id="page-80-0"></span>Dell DataSafe Local **Backup**

- 注意:Dell DataSafe Local を使用す ると、コンピュータの購入後にインス トールされたすべてのプログラム、 およびドライバが完全に削除されま す。コンピュータにインストールする 必要があるアプリケーションは、Dell DataSafe Local Backup を使用する前 にバックアップメディアを用意して おいてください。Dell DataSafe Local Backup は、システムの復元を実行して もオペレーティングシステムの問題が 解決しなかった場合にのみ使用してく ださい。
- 注意:Dell DataSafe Local Backup は、 コンピュータのデータファイルを維持 するように設計されていますが、Dell DataSafe Local Backup を使用する前に データファイルのバックアップを作成 することをお勧めします。

- メモ:地域によっては、Dell DataSafe Local Backup を利用できない場合があり ます。
- メモ:お使いのコンピュータで Dell DataSafe Local Backup を使用できない場 合は、Dell Factory Image Restore(デル出 荷時のイメージの復元)([83](#page-84-0) ページの 「Dell Factory Image Restore(デル出荷時 のイメージの復元)」を参照)を使用 してオペレーティングシステムを復元 してください。

Dell DataSafe Local Backup は、データファイル を維持しながら、お使いのハードドライブ を、コンピュータを購入されたときの動作 状態に復元します。

Dell DataSafe Local Backup を使用すると、次の ことが実現できます。

- **•** コンピュータのバックアップを作成し、 以前の動作状態を復元
- **•** システムリカバリメディアの作成

#### Dell DataSafe Local Backup Basic

データファイルを維持しながら出荷時のイ メージを復元するには、次の操作を実行し ます。

- **1.** コンピュータの電源を切ります。
- **2.** コンピュータに接続されているすべて のデバイス(USB ドライブ、プリンタな ど)を外し、購入後に取り付けた内蔵 ハードウェアも取り外します。
- メモ:モニター、キーボード、マウ ス、および電源ケーブルは取り外さな いでください。
- **3.** コンピュータの電源を入れます。
- **4.** Dell ™ ロゴが表示されたら、<F8> を数回 押して Advanced Boot Options(詳細起 動オプション) ウィンドウを表示しま す。

- メモ:キーを押すタイミングが遅れ てオペレーティングシステムのロゴが 表示されてしまった場合は、Microsoft ® Windows® デスクトップが表示されるま でそのまま待機し、コンピュータを シャットダウンして操作をやり直して ください。
- **5.** Repair Your Computer(お使いのコン ピュータの修復)を選択します。
- **6.** System Recovery Options(システム 回復オプション) メニューから Dell DataSafe Restore and Emergency Backup(Dell DataSafe Restore および 緊急バックアップ)を選択し、画面の指 示に従います。
- ■■ メモ:復元するデータのサイズによっ ては、復元に 1 時間以上かかることが あります。

■■ メモ:詳細に関しては、 support.jp.dell.com で Knowledge Base 文 書 353560 を参照してください。

## Dell DataSafe Local Backup Professional へのアップグレード

 $\mathbb{Z} \times E$ : Dell DataSafe Local Backup Professional をご購入時に注文された場合 は、お使いのコンピュータにインス トールされています。

Dell DataSafe Local Backup Professional を使用す ると、次の追加機能を利用できます。

- **•** ファイルタイプに基づき、コンピュータ のバックアップを作成および復元
- **•** ローカルのストレージデバイスにファイ ルをバックアップ
- **•** 自動バックアップのスケジュール

Dell DataSafe Local Backup Professional にアップ グレードするには、次の手順に従います。

- **1.** タスクバーの Dell DataSafe Local Backup ア イコン をダブルクリックします。
- **2.** UPGRADE NOW! (今すぐアップグレー ド)をクリックします。
- **3.** 画面の手順に従ってアップグレードを完 了します。

## <span id="page-83-0"></span>システムリカバリメディア

注意:システムリカバリメディアは、 コンピュータのデータファイルを維持 するように設計されていますが、シス テムリカバリメディアを使用する前に データファイルのバックアップを作成 することをお勧めします。

Dell DataSafe Local Backup で作成されたシス テムリカバリメディアを使用すると、コン ピュータのデータファイルを維持しなが ら、お使いのハードドライブを、コン ピュータを購入されたときの動作状態に復 元できます。

システムリカバリメディアは以下の場合に 使用してください。

- **•** オペレーティングシステムの障害によ り、コンピュータにインストールされて いる回復オプションを使用できなかっ た場合
- **•** ハードドライブの障害により、データを 復元できなかった場合

システムリカバリメディアを使用して出荷 時のイメージに復元するには、以下の手順 に従います。

- **1.** システムリカバリディスクまたは USB キーをお使いのコンピュータに挿入し て、コンピュータを再起動します。
- **2.** DELL™ のロゴが表示されたら、すぐに <F12> を押します。
- ■■ メモ:キーを押すタイミングが遅れ てオペレーティングシステムのロゴが 表示されてしまった場合は、Microsoft ® Windows® デスクトップが表示されるま でそのまま待機し、コンピュータを シャットダウンして操作をやり直して ください。
- **3.** リストから適切な起動デバイスを選択 し、<Enter> を押します。
- **4.** 画面の手順に従って復元プロセスを完了 します。

## <span id="page-84-0"></span>Dell Factory Image Restore(デル出荷時のイ メージの復元)

注意:Dell Factory Image Restore を使 用すると、ハードドライブ上のデータ が完全に削除され、コンピュータ購入 後にインストールしたアプリケー ションがすべて削除されます。できる 限り、このオプションを使用する前に データをバックアップするようにして ください。Dell Factory Image Restore は、システムの復元を実行してもオペ レーティングシステムの問題が解決し なかった場合にのみ使用してくださ い。

**シモ: Dell Factory Image Restore は一部の** 地域、または一部のコンピュータでは 利用できません。

■ メモ:お使いのコンピュータで Dell Factory Image Restore (デル出荷時のイ メージの復元) を使用できない場合 は、Dell DataSafe Local Backup([79](#page-80-0) ページ の「Dell DataSafe Local Backup」を参照) を使用してオペレーティングシステム を復元してください。

Dell Factory Image Restore は、お使いのオペ レーティングシステムを復元するための最 終手段としてのみ使用してください。この オプションを実行すると、お使いのハード ディスクドライブはコンピュータご購入時 の状態に戻ります。コンピュータを受け 取ってから追加されたどのようなプログ ラムやファイルも、データファイルを含め て、ハードドライブから完全に削除されま す。データファイルには、コンピュータ上 の文書、表計算、E-メールメッセージ、デ ジタル写真、ミュージックファイルなどが 含まれます。Dell Factory Image Restore(デル 出荷時のイメージの復元)を使用する前 に、すべてのデータをバックアップしてく ださい。

#### Dell Factory Image Restore の起動

**1.** コンピュータの電源を入れます。

- **2.** Dell ロゴが表示されたら、<F8> を数回押 して詳細ブートオプション ウィンドウに アクセスします。
- メモ:キーを押すタイミングが遅れ てオペレーティングシステムのロゴが 表示されてしまった場合は、Microsoft ® Windows® デスクトップが表示されるま でそのまま待機し、コンピュータを シャットダウンして操作をやり直して ください。
- **3.** Repair Your Computer(お使いのコン ピュータを修復)を選択します。 System Recovery Options(システム回 復オプション)ウィンドウが表示され ます。
- **4.** キーボードレイアウトを選択して、 Next (次へ) をクリックします。

- **5.** 回復オプションにアクセスするには、 ローカルユーザーとしてログオンしま す。コマンドプロンプトにアクセスす るために、ユーザー名 フィールドに administrator と入力し、OK をク リックします。
- **6.** Dell Factory Image Restore(デル出荷時 のイメージの復元) をクリックします。 Dell Factory Image Restore(デル出荷時 のイメージの復元)の開始画面が表示さ れます。
- ■■ メモ:コンピュータの構成によって は、Dell Factory Tools(デルファク トリツール)、Dell Factory Image Restore(デル出荷時のイメージの復 元)の順序で選択しなければならない 場合もあります。
- **7.** 次へ をクリックします。 Confirm Data Deletion (データ削除の確 認)画面が表示されます。
- **メモ: Dell Factory Image Restore (デル出** 荷時のイメージの復元) を続行しない 場合は、Cancel (キャンセル) をク リックします。
- **8.** ハードドライブの再フォーマット、およ びシステムソフトウェアの工場出荷時 の状態への復元を続行するかどうかを 確認するチェックボックスをオンにし て、Next (次へ) をクリックします。
	- 復元処理が開始されます。復元処理が完 了するまで 5 分以上かかる場合がありま す。オペレーティングシステムおよび工 場出荷時にインストールされたアプリ ケーションが工場出荷時の状態に戻る と、メッセージが表示されます。
- **9. Finish(完了)**をクリックして、コン ピュータを再起動します。

# 困ったときは

コンピュータに何らかの問題が発生した場 合は、問題の診断と解決のために次の手順 を行います。

- **1.** コンピュータで発生している問題に関す る情報および手順については、[57](#page-58-0) ページ の「問題を解決するには」を参照してく ださい。
- **2.** トラブルシューティング情報の詳細に関 しては、お使いのコンピュータのハード ドライブまたは
	- support.jp.dell.com/manuals にある 『Dell テクノロジガイド』を参照してく ださい。
- **3.** Dell Diagnostics (診断) プログラムの実 行手順については、[71](#page-72-0) ページの「Dell Diagnostics (診断) プログラム | を参照し てください。
- **4.** [93](#page-94-0) ページの Diagnostics (診断)チェック リストに記入してください。
- **5.** インストールとトラブルシューティング の手順については、support.jp.dell.com をご覧ください。デルサポートオンライ ンのより詳細なリストについては、[88](#page-89-0) ページの「オンラインサービス」を参照 してください。
- **6.** これまでの手順で問題が解決しない場合 は、[92](#page-93-0) ページの「お問い合わせになる前 に」を参照してください。
- メモ:デルサポートにお問い合わせに なるときは、コンピュータの電源を入 れてコンピュータの近くから電話をお かけください。サポート担当者がコン ピュータでの操作をお願いすることが あります。
- メモ:デルのエクスプレスサービス コードシステムをご利用できない国も あります。

デルのオートテレフォンシステムの指示に 従って、エクスプレスサービスコードを入 力すると、電話は適切なサポート担当者に 転送されます。エクスプレスサービスコー ドをお持ちでない場合は、Dell Accessories フォルダを開き、エクスプレスサービ スコード アイコンをダブルクリックしま す。その後は、表示される指示に従ってく ださい。

■■ メモ: これらのサービスはアメリカ合 衆国以外の地域では利用できない場合 があります。サービスが利用可能かど うかについては、各地のデル担当者に お問い合わせください。

## テクニカルサポートとカス タマーサービス

デル製品に関するお問い合わせは、デルの テクニカルサポートをご利用ください。サ ポートスタッフはコンピュータによる診断 を元にして正確な回答を迅速に提供しま す。

デルのテクニカルサポートへお問い合わせ になるときは、[92](#page-93-0) ページの「お問い合わせ になる前に」をお読みいただいた上で、お 住まいの地域の連絡先を参照するか、 support.jp.dell.com をご覧ください。

困ったときは

## DellConnect<sup>™</sup>

DellConnect は簡単なオンラインアクセス ツールで、このツールの使用により、デル のサービスおよびサポートは、お客様の監 視の下でブロードバンド接続を通じてコン ピュータにアクセスし、問題の診断と修復 を行うことができるようになります。詳細 については、support.jp.dell.com にアクセ スして DellConnect をクリックしてくださ  $\mathcal{L}$ 

## <span id="page-89-0"></span>オンラインサービス

デル製品およびサービスについては、次の ウェブサイトをご覧ください。

- **•** www.dell.com
- **•** www.dell.com/ap(アジア / 太平洋諸 国)
- **•** www.dell.com/jp(日本)
- www.euro.dell.com (ヨーロッパ)
- **•** www.dell.com/la(ラテンアメリカおよ びカリブ海諸国)
- **•** www.dell.ca(カナダ)

デルサポートへのアクセスには、次のウェ ブサイトおよび E-メールアドレスをご利用 ください。

## デルサポートサイト

- **•** support.jp.dell.com
- **•** support.jp.dell.com(日本)
- support.euro.dell.com (ヨーロッパ)
- **•** supportapj.dell.com (アジア太平洋)

## デルサポートの E-メールアドレス

- **•** mobile\_support@us.dell.com
- **•** support@us.dell.com
- **•** la-techsupport@dell.com(ラテンアメ リカおよびカリブ海諸国)
- **apsupport@dell.com** (アジア太平洋地 域)

## デルのマーケティングおよびセール スの E-メールアドレス

- **•** apmarketing@dell.com (アジア / 太平 洋諸国のみ)
- sales\_canada@dell.com (カナダのみ)

## 匿名 FTP(file transfer protocol)

#### **•** ftp.dell.com

anonymous ユーザーとしてログインし、 パスワードにはご自分の E-メールアドレ スを入力してください。

## 24 時間納期案内電話サー ビス

注文したデル製品の状況を確認するには、 support.jp.dell.com にアクセスするか、24 時間納期情報案内サービスにお問い合わせ ください。音声による案内で、注文につい て調べて報告するために必要な情報をお伺 いします。

欠品、誤った部品、間違った請求書などの 注文に関する問題がある場合は、デルカス タマーケアにご連絡ください。お電話の際 は、納品書または出荷伝票をご用意くださ い。

お住まいの地域の電話番号については、[94](#page-95-0) ページの「デルへのお問い合わせ」を参照 してください。

## 製品情報

デルが提供しているその他の製品に関する 情報が必要な場合や、ご注文になりたい場 合は、デルウェブサイト www.dell.com/jp/ をご覧ください。お住まいの地域での電話 番号、または販売担当者の電話番号につい ては、[94](#page-95-0) ページの「デルへのお問い合わ せ」を参照してください。

## 保証期間中の修理および製 品交換について

修理と返品のいずれの場合も、返送するも のをすべて用意してください。

■■ メモ:製品をデルに返送する前に、 製品のハードドライブおよびその他の ストレージデバイスにあるデータを必 ずバックアップしてください。機密情 報、非公開情報、および個人情報はす べて削除し、CD やメディアカードな どのリムーバブルメディアはすべて取 り外してください。返品される製品に 含まれるお客様の機密情報、非公開情 報、個人情報の流出、データの損失や 破壊、リムーバブルメディアの損傷や 損失に関して、デルは責任を負いませ  $h_{\alpha}$ 

- **1.** はじめにデルの営業担当者にご連絡くだ さい。デルから製品返送用の RMA ナン バー(返却番号)をお知らせいたします ので梱包する箱の外側にはっきりとよく 分かるように書き込んでください。お住 まいの地域の電話番号については、 [94](#page-95-0) ページの「デルへのお問い合わせ」を 参照してください.
- **2.** 納品書のコピーと返品理由を記入した書 面を同梱してください。
- **3.** 実行したテストと Dell Diagnostics (診 断)プログラムから出力されたエラー メッセージ([71](#page-72-0) ページの「Dell Diagnostics (診断)プログラム」を参照)を記入 した Diagnostics(診断)チェックリスト ([93](#page-94-0) ページの「Diagnostics(診断) チェックリスト | を参照)のコピーを同 梱してください。
- **4.** 返品の場合は、返品されるアイテムに付 属しているすべてのアクセサリ(電源 ケーブル、ソフトウェア、マニュアル等 々)を同梱してください。
- **5.** 返却品一式は出荷時のシステム梱包箱か 同等の箱に梱包してください。
- ■■ メモ:送料はお客様のご負担となりま す。また、搬送中の紛失のリスクはお 客様の責任となり、返品する製品に保 険をかける場合もお客様のご負担とな ります。代金引換払い(C.O.D.)は受け 付けられません。
- メモ:上記要件のいずれかを欠く返品 は受け付けられず、そのまま返送させ ていただきます。

## <span id="page-93-0"></span>お問い合わせになる前に

■ メモ:お電話の際は、エクスプレスサービスコードをご用意ください。エクスプレス サービスコードを利用すると、デルのオートテレフォンシステムによって、より迅速 にサポートが受けられます。サービスタグを尋ねられる場合もあります。

#### サービスタグの位置

コンピュータのサービスタグは、コンピュータ底面のラベルに記載されています。

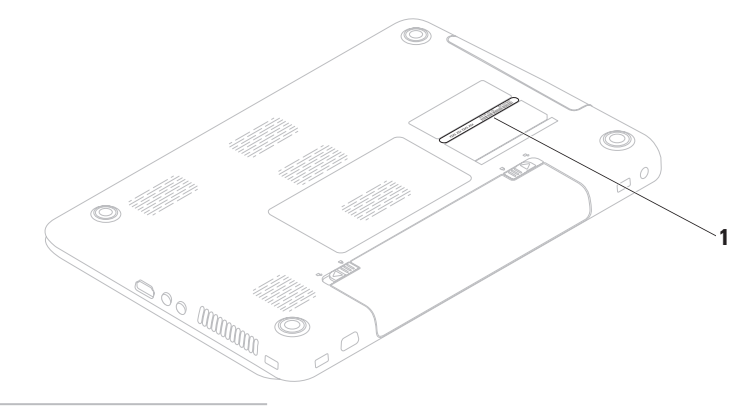

**1** サービスタグ

必ず次の Diagnostics(診断)チェックリスト に記入してください。デルへお問い合わせ になるときは、できればコンピュータの電 源を入れて、コンピュータの近くから電話 をおかけください。キーボードからコマン ドを入力したり、操作時に詳細情報を説明 したり、コンピュータ自体でのみ可能な他 のトラブルシューティング手順を試してみ るようにお願いする場合があります。シス テムのマニュアルがあることを確認してく ださい。

#### <span id="page-94-0"></span>Diagnostics(診断)チェックリスト

- **•** 名前:
- **•** 日付:
- **•** 住所:
- **•** 電話番号:
- **•サービスタグナンバー(コンピュータ背** 面または底面のバーコードの番号):
- **•** エクスプレスサービスコード:
- **返品番号(デルサポート担当者から提供** された場合):
- **•** オペレーティングシステムとバージョ  $\sim$
- **•** 周辺機器:
- **•** 拡張カード:
- **•** ネットワークに接続されていますか? はい / いいえ
- **•** ネットワーク、バージョン、およびネッ トワークアダプタ:
- **•** プログラムとバージョン:

オペレーティングシステムのマニュアルを 参照して、コンピュータの起動ファイルの 内容を確認してください。コンピュータに プリンタを接続している場合、各ファイル を印刷します。印刷できない場合、各ファ イルの内容を記録してからデルにお問い合 わせください。

- **•** エラーメッセージ、ビープコード、また は診断コード:
- **•** 問題点の説明と実行したトラブルシュー ティング手順:

## <span id="page-95-0"></span>デルへのお問い合わせ

米国にお住まいの方は、800-WWW-DELL (800-999-3355)までお電話ください。

- メモ:お使いのコンピュータがイン ターネットに接続されていない場合 は、購入時の納品書、出荷伝票、請求 書、またはデルの製品カタログで連絡 先をご確認ください。
- デルでは、オンラインまたは電話によるサ ポートとサービスのオプションを複数提供 しています。サポートやサービスの提供状 況は国や製品ごとに異なり、国 / 地域に よってはご利用いただけないサービスもご ざいます。

デルのセールス、テクニカルサポート、ま たはカスタマーサービスへは、次の手順で お問い合わせいただけます。

**1.** www.dell.com/contactdell にアクセスし ます。

**2.** 国または地域を選択します。

- **3.** 必要なサービスまたはサポートのリンク を選択します。
- **4.** ご都合の良いお問い合わせの方法を選択 します。

# 詳細情報およびリソースの参照

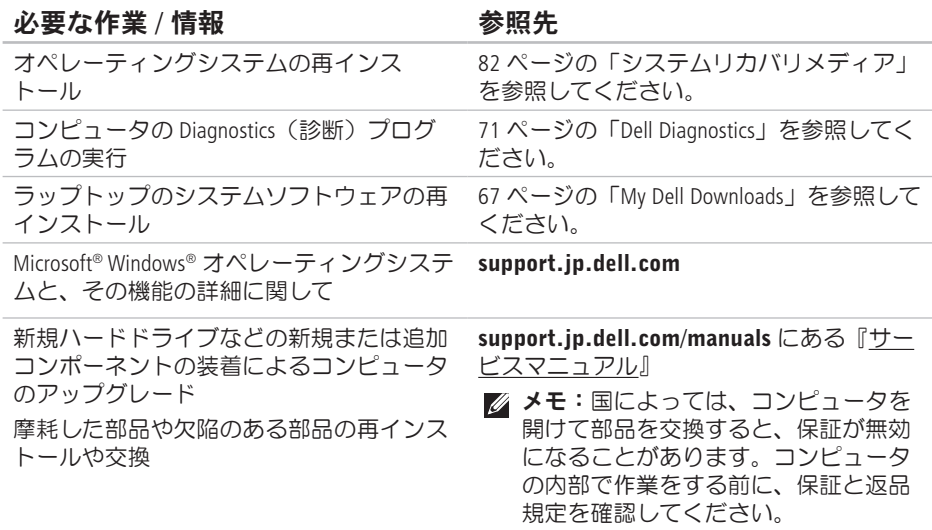

必要な作業 / 情報 インチン ありのある 参照先 かんちょう あいじょう

| コンピュータの安全に関するベストプラク<br>ティス情報の収集<br>保証情報、契約条件(アメリカのみ)、安<br>全にお使いいただくための注意事項、規制<br>の詳細、快適な使い方、エンドユーザーラ<br>イセンス契約の確認 | 安全およ<br>に同梱の<br>て説明し<br>(www.t |
|----------------------------------------------------------------------------------------------------|--------------------------------|
| サービスタグ / エクスプレスサービスコー                                                                                             | コンピュ                           |
| ドの確認 — support.jp.dell.com またはテ                                                                                   | デルサポ                           |

にび認可機関に関するコンピュータ つ文書、および法令等の遵守につい て説明しているホームページ

 $d$ ell.com/regulatory\_compliance)

ドの確認 — support.jp.dell.com またはテ クニカルサポートに問い合わせるには、コ ンピュータを特定するためのサービスタグ が必要になります。

コンピュータの底面 デルサポートセンター。デルサポートセン ターを起動するには、 スタート ●→ すべてのプログラム→ Dell→ Dell Support Center  $( \vec{\tau} \cdot \vec{\theta}) + ( \vec{\tau} \cdot \vec{\theta}) + ( \vec{\tau} \cdot \vec{\theta})$ Launch Dell Support Center(デルサポー トセンターの起動)の順にクリックしま す。

#### 必要な作業 / 情報 インチング ありのある 参照先 かんちょう あいじょう

ドライバの検索とダウンロード、readme フ support.jp.dell.com ァイル

テクニカルサポートおよび製品ヘルプへの アクセス

新しく購入された製品のご注文状況の確認

一般的な質問に対する解決策と回答の参照 コンピュータの技術的変更に関する最新の アップデートや、技術者または専門知識を お持ちのユーザーを対象とした高度な技術 資料の参照

# 仕様

本項では、コンピュータのセットアップ、ドライバのアップデート、およびコンピュータ のグレードの際に必要となる情報を記載します。

詳細に関しては、support.jp.dell.com/manuals にアクセスしてください。

■2 メモ:提供される内容は地域により異なる場合があります。コンピュータの構成に 関する詳細については、Start (スタート) → Help and Support (ヘルプとサポー ト) をクリックし、コンピュータに関する情報を表示するためのオプションを選択し てください。

## コンピュータモデル

Dell Inspiron N5010 Dell Inspiron M5010

#### システムチップセット

Inspiron N5010 Mobile Intel 5 シリーズ express チップセット HM57 Inspiron M5010 AMD™ RS880M および SB820M

#### プロセッサ

Inspiron N5010

Intel<sup>®</sup> Core™ i3 Intel Core i5 Intel Core i7 Intel Pentium®

## プロセッサ

Inspiron M5010 AMD Athlon™ II Dual-Core AMD Turion™ II Dual-Core AMD Phenom™ II Dual-Core AMD Phenom II Triple-Core AMD Phenom II Quad-Core

## メモリ

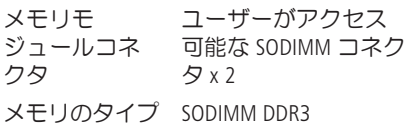

## メモリ

メモリの動作周波数: Inspiron N5010 Intel Core i7 デュアルコア 1333 MHz Intel Pentium、 Intel Core i3、 および Intel Core i5 デュア ルコア 1067 MHz Inspiron M5010 AMD Phenom 1333 MHz AMD Athlon、 AMD Turion、 および AMD V Series シング ルコア 1067 MHz

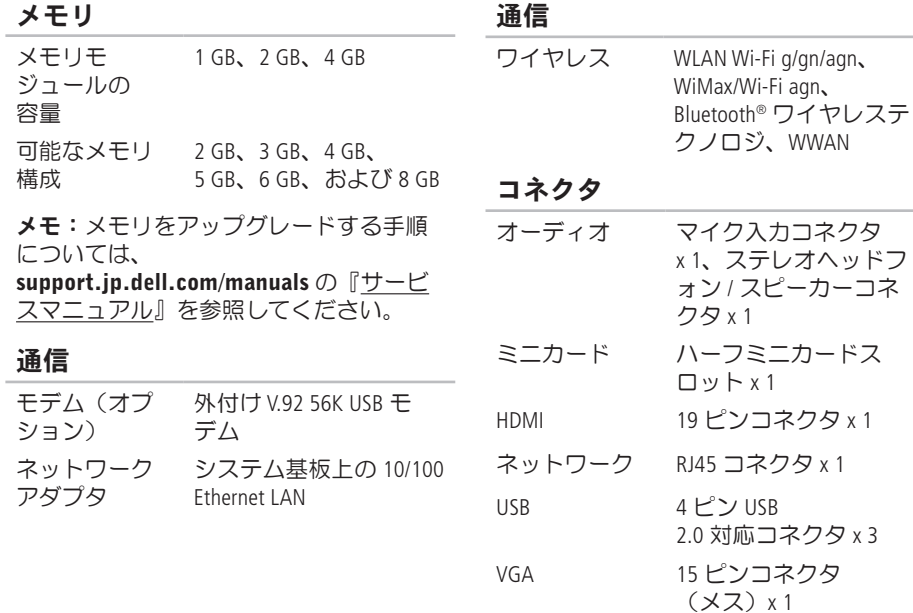

## コネクタ

eSATA 7ピン /4 ピン eSATA/USB コンボコネクタ x 1 メディアカー 7-in-1 スロット x 1 ドリーダー

## メディアカードリーダー

サポートされる SD メモリカード カード Secure Digital High Capacity (SDHC) メモリスティック メモリスティック PRO マルチメディアカード (MMC)  $MMC+$ xD ピクチャカード

## オーディオ

- オーディオコン IDT-92HD79B1 トローラ
- スピーカー 2 x 2 ワット
- ボリュームコン ソフトウェアプログラ トロール ムメニュー、メディア コントロール

## ビデオ

Inspiron N5010: 外付け ビデオコント ATI Mobility Radeon™ HD ローラ 5470 ATI Mobility Radeon HD 550v ATI Mobility Radeon HD 5650 ビデオメモリ DDR3 512 MB/1 GB DDR3 1 GB

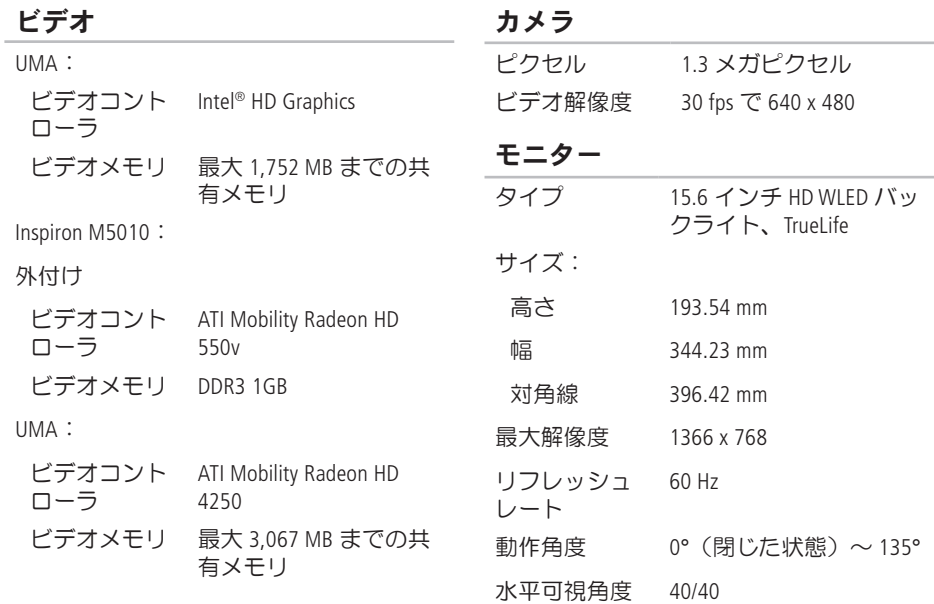

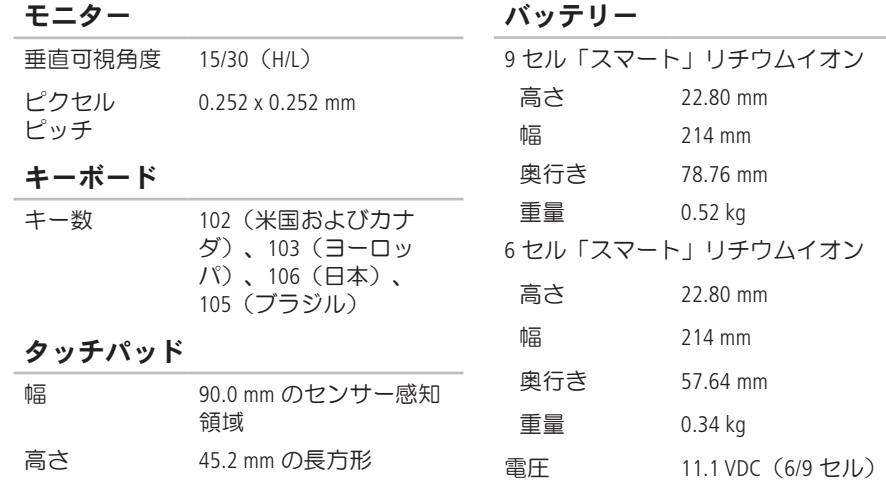

#### バッテリー

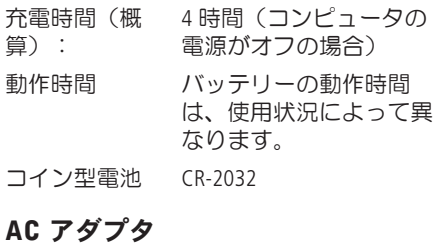

- メモ:お使いのコンピュータに指定 された AC アダプタ以外はご使用にな らないでください。コンピュータに 同梱の、製品の安全に関する情報を 参照してください。
- 入力雷圧  $100 \sim 240$  VAC
- 入力電流(最大)

65 W/90 W 1.7 A

130 W 2.5 A

AC アダプタ

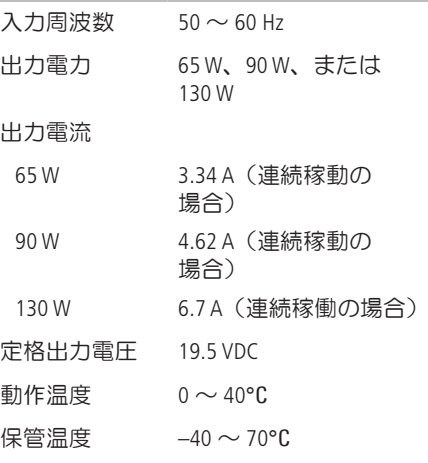

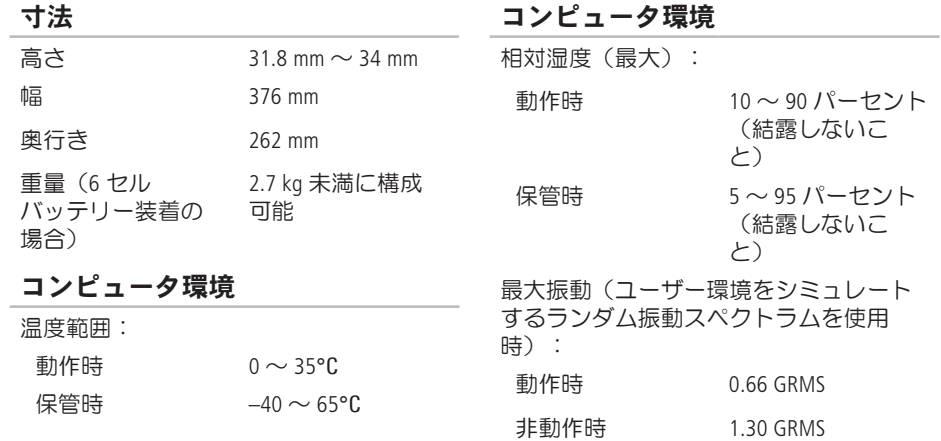
#### コンピュータ環境

最大耐久衝撃(動作時 — ハードディスク ドライブ上で実行している Dell Diagnostics (診断)プログラムおよび 2 ミリ秒の正 弦半波パルスを使用して測定。 非動作時 ― ヘッドが固定位置にあるハー ドディスクドライブおよび 2 ミリ秒の正 弦半波パルスを使用して測定):

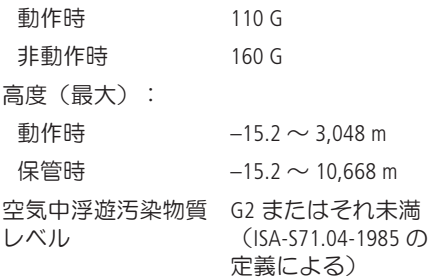

# 付録 NOM(メキシコの公式規格)に関する情報 (メキシコのみ)

メキシコの公式規格(NOM)に準拠し、本書で説明されている装置には、次の情報が記載 されます。

#### 輸入者:

Dell México S.A. de C.V.

Paseo de la Reforma 2620 – Flat 11°

Col. Lomas Altas

11950 México, D.F.

#### 認可モデル

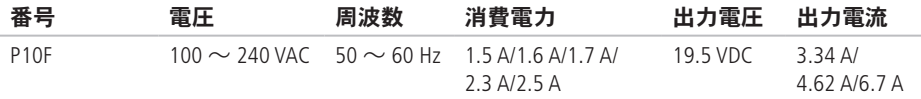

詳細に関しては、コンピュータに同梱の安全に関する情報をお読みください。 安全にお使いいただくためのベストプラクティスの追加情報に関しては、法令等の遵守に 関するホームページ www.dell.com/regulatory\_compliance をご覧ください。

索引

C CD の再生および作成 **[53](#page-54-0)**

# D

DataSafe Local Backup **[79](#page-80-0)** DellConnect **[88](#page-89-0)** Dell Diagnostics **[71](#page-72-0)** Dell Digital Delivery による ソフトウェアのインストール **[24](#page-25-0)** Dell Factory Image Restore (デル出荷時のイメ ージの復元) **[83](#page-84-0)** Diagnostics(診断)チェックリスト **[93](#page-94-0)** DVD、再生および作成 **[53](#page-54-0)**

# E

E-メールアドレス テクニカルサポート **[89](#page-90-0)** F FTP ログイン、匿名 **[89](#page-90-0)** I ISP インターネットサービスプロバイダ **[20](#page-21-0)** S SIM カード **[14](#page-15-0)** W **Windows** プログラム互換性ウィザード **[63](#page-64-0)** い インターネット接続 **[20](#page-21-0)**

索引

## か カスタマーサービス **[87](#page-88-0)**

### く 空気の流れの確保 **[7](#page-8-0)**

こ

コンピュータの機能 **[52](#page-53-0)** コンピュータのセットアップ **[7](#page-8-0)**

## さ

サポートサイト

世界各地 **[88](#page-89-0)**

サポートのE-メールアドレス **[89](#page-90-0)**

## し

システムの再インストールのオプション **[76](#page-77-0)** システムの復元 **[78](#page-79-0)** システムメッセージ **[68](#page-69-0)**

システムリカバリメディア **[82](#page-83-0)** 出荷時のイメージの復元 **[83](#page-84-0)** 仕様 **[99](#page-100-0)**

# せ

製品 情報および購入 **[90](#page-91-0)** 製品の送付

返品または修理 **[91](#page-92-0)**

接続

インターネット **[20](#page-21-0)** セットアップの作業を開始する前に **[7](#page-8-0)**

# そ

その他の情報の検索 **[96](#page-97-0)** ソフトウェアの機能 **[52](#page-53-0)** ソフトウェアの問題 **[62](#page-63-0)**

### た

タッチパッド ジェスチャー **[40](#page-41-0)**

#### つ

通気の確保 **[7](#page-8-0)**

## て

デルオンラインへのアクセス **[94](#page-95-0)** デルサポートセンター **[65](#page-66-0)** デルへのお問い合わせ **[92](#page-93-0)** 電源インジケータライト **[33](#page-34-0)** 電源タップ、使い方 **[8](#page-9-0)** 電源の問題、解決 **[59](#page-60-0)**

### と

ドライバおよびダウンロード **[98](#page-99-0)**

# ね

ネットワーク接続 修正 **[59](#page-60-0)**

# は

バックアップとリカバリ **[53](#page-54-0)** バッテリーステータスライト **[34](#page-35-0)** ハードウェアに関するトラブルシューティ ング **[71](#page-72-0)** ハードウェアの問題 診断 **[71](#page-72-0)** ハードドライブアクティビティライト **[33](#page-34-0)**

### へ

ヘルプ サポートの依頼 **[86](#page-87-0)** 索引

## ほ

保証、返品 **[90](#page-91-0)**

## め

メモリの問題

解決 **[61](#page-62-0)**

## も

問題の解決 **[57](#page-58-0)**

## ゆ

有線ネットワーク ネットワークケーブルの接続 **[9](#page-10-0)**

## り

リソース、その他の情報 **[96](#page-97-0)**

## わ ワイヤレス モニター **[18](#page-19-0)** ワイヤレスネットワーク接続 **[58](#page-59-0)**

Printed in China Printed on Recycled Paper

www.dell.com | support.dell.com

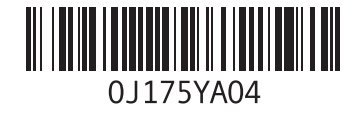